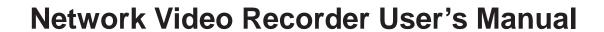

# **Table of Contents**

| 1  | Fea   | tures and Specifications  | 10 |
|----|-------|---------------------------|----|
| 1  | .1    | Overview                  | 10 |
| 1  | .2    | Features                  | 10 |
| 1  | .3    | Specifications            | 11 |
| 2  | Fro   | nt Panel and Rear Panel   | 14 |
| 2  | 2.1   | Front Panel               | 14 |
|    |       |                           |    |
| 2  | 2.2   | Rear Panel                | 19 |
|    | 2.3.1 | Device-end to PC-end      | 22 |
|    | 2.3.2 | PC-end to the device-end. | 23 |
| 2. | 4     | Mouse Operation           | 23 |
| 2. | 5     | Remote Control            | 25 |
| 3  | Net   | work Connection           | 31 |

| 5 Syste | em Capability             | 32  |
|---------|---------------------------|-----|
| 6 GUI   | Operation                 | 33  |
| 6.1 l   | Login                     | 33  |
| 6.2 F   | Right Click Menu          | 3.4 |
| 0.2     | Ngitt Gliok Merid         | J-  |
| 6.3     | Main Menu                 | 34  |
| 6.4     | Search & Playback         | 35  |
| 6.5 I   | Information               | 38  |
| 6.5.1   | HDD Information           | 38  |
| 6.5.2   | BPS                       | 39  |
| 6.5.3   | Log                       | 40  |
| 6.5.4   |                           |     |
| 6.5.5   | Online Users              | 41  |
| 6.6     | Setting                   | 42  |
| 6.6.1   | General                   | 42  |
| 6.6.2   | Encode                    | 44  |
| 6.6.3   | Schedule                  | 45  |
| 6.6.4   | RS232                     | 46  |
| 6.6.5   | Network                   | 47  |
| 6.6     | S.5.1 Advanced Setup      | 48  |
| 6.6     | 6.5.2 IP Filter           |     |
|         | S.5.3 NTP Setup           |     |
|         | S.5.4 Multiple Cast Setup |     |
|         | S.5.5 PPPoE               |     |
|         | S.5.6 DDNS Setup          | 51  |
|         | 6.5.7 UPNP                |     |
| 6.6     | 6.5.8 Email               |     |
|         | 6.5.9 FTP                 |     |
|         | S.5.1 Alarm center        |     |
| 6.6.6   |                           |     |
| 6.6.7   |                           | 58  |
| 6.6.8   | PTZ.                      | 61  |

|                                                                               | 63       |
|-------------------------------------------------------------------------------|----------|
| 6.6.10 Default                                                                | 64       |
| 6.7 Advanced                                                                  | 65       |
| 6.7.1 HDD Management                                                          | 65       |
| 6.7.2 Abnormity                                                               | 68       |
| 6.7.3 Alarm Output                                                            | 69       |
| 6.7.4 Manual Record                                                           | 69       |
| 6.7.4.1 Manual record menu                                                    | 69       |
| 6.7.4.2 Basic operation                                                       | 69       |
| 6.7.4.3 Enable/disable record                                                 | 70       |
| 6.7.4.4 Enable all channel recording                                          | 70       |
| 6.7.4.5 Stop all channel recording                                            | 71       |
| 6.7.5 Account                                                                 | 71       |
| 6.7.5.1 Modify Password                                                       |          |
| 6.7.5.2 Add/Modify Group                                                      |          |
| 6.7.5.3 Add/Modify User                                                       |          |
| 6.7.6 Auto Maintenance                                                        | 74       |
| 6.7.7 Remote Device                                                           |          |
| 6.7.8 Config File Backup                                                      | 74       |
| 6.8 Shutdown                                                                  | 75       |
| Quick Configuration Tool                                                      | 76       |
|                                                                               | 76       |
| 7.1 Overview                                                                  | /0       |
| 7.1 Overview                                                                  |          |
| 7.2 Operation                                                                 | 76       |
|                                                                               | 76       |
| 7.2 Operation                                                                 | 76<br>79 |
| 7.2 Operation                                                                 | 76<br>79 |
| 7.2 Operation                                                                 |          |
| 7.2 Operation  Web  8.1 General Introduction  8.1.1 Preparation               |          |
| 7.2 Operation  Web  8.1 General Introduction  8.1.1 Preparation  8.1.2 Log in |          |
| 7.2 Operation                                                                 |          |

| 8.2 | .4 Pre    | eview Window Switch    | 83  |
|-----|-----------|------------------------|-----|
| 8.2 | .5 PT     | Z Control              | 83  |
| 8.2 | .6 Co     | lor and More Setup     |     |
| 8.3 | Configu   | uration                | 86  |
| 8.3 | .1 Sys    | stem Information       | 86  |
| 8   | 3.3.1.1   | Version Information    | 86  |
| 8   | 3.3.1.2   | HDD information        | 87  |
| 8   | 3.3.1.3   | Log                    | 87  |
| 8.3 | .2 Sys    | stem Configuration     | 88  |
| 8   | 3.3.2.1   | General Setup          | 88  |
| 8   | 3.3.2.2   | Encoding configuration | 91  |
| 3   | 3.3.2.3   | Schedule               | 92  |
| 8   | 3.3.2.4   | RS232                  | 93  |
| 8   | 3.3.2.5   | Network                | 94  |
| 1   | Advanced  | setup                  | 95  |
| 8   | 3.3.2.6   | Alarm                  | 102 |
| 8   | 3.3.2.1   | Detect                 | 104 |
| 8   | 3.3.2.2   | PTZ                    | 106 |
| 8   | 3.3.2.3   | Default & Backup       | 106 |
| 8.3 | .3 Ad     | vanced                 | 107 |
| 8   | 3.3.3.1   | HDD Management         | 107 |
| 8   | 3.3.3.2   | Abnormity              | 109 |
| 8   | 3.3.3.3   | Alarm I/O              | 110 |
| 8   | 3.3.3.4   | Record                 | 111 |
| 8   | 3.3.3.5   | Account                | 112 |
| 8   | 3.3.3.6   | Auto Maintenance       | 113 |
| 8   | 3.3.3.7 I | Remote device          | 114 |
| 8.3 | .4 Add    | ditional Function      | 114 |
| 8   | 3.3.4.1   | Auto register          | 114 |
| 8   | 3.3.4.2   | DNS                    | 115 |
| 8.4 | Search    | 1                      | 116 |
| 8.5 | Alarm .   |                        | 117 |
|     |           |                        |     |
| 8.6 | About.    |                        | 119 |
| 8.7 | Log ou    | t                      | 119 |

# **Important Safeguards and Warnings**

### 1. Electrical safety

All installation and operation here should conform to your local electrical safety codes.

We assume no liability or responsibility for all the fires or electrical shock caused by improper handling or installation.

### 2. Transportation security

Heavy stress, violent vibration or water splash are not allowed during transportation, storage and installation.

#### 3 . Installation

Keep upwards. Handle with care.

Do not apply power to the NVR before completing installation.

Do not place objects on the NVR

### 4 . Qualified engineers needed

All the examination and repair work should be done by the qualified service engineers.

We are not liable for any problems caused by unauthorized modifications or attempted repair.

### 5 . Environment

The NVR should be installed in a cool, dry place away from direct sunlight, inflammable, explosive substances and etc.

This series product shall be transported, storage and used in the environment ranging from 0°C to 55 °C

#### 6. Accessories

Be sure to use all the accessories recommended by manufacturer.

Before installation, please open the package and check all the components are included.

Contact your local retailer ASAP if something is broken in your package.

## 1 Features and Specifications

### 1.1 Overview

It is a high performance network video recorder. This series product support local preview, multiple-window display, recorded file local storage, remote control and mouse shortcut menu operation, and remote management and control function. All these functions support this series product to be used in various situations.

This series product supports centre storage, front-end storage and client-end storage. The monitor zone in the front-end can be set in anywhere. Working with other front-end devices such as IPC, NVS, this series product can establish a strong surveillance network via the CMS. In the network system, there is only one network cable from the monitor centre to the monitor zone in the whole network. There is no audio/video cable from the monitor centre to the monitor zone. The whole project is featuring of simple connection, low-cost, low maintenance work.

This series NVR can be widely used in many areas such as public security, water conservancy, transportation and education.

### 1.2 Features

### User Management

- Each group has different management powers that can be edited freely. Every user belongs to an exclusive group.
- Via corresponding setup (such as alarm setup and schedule setup), you can backup related audio/video data in the network video recorder.

### Storage

- Support Web record and record local video and storage the file in the client end.
- Respond to external alarm simultaneously (within 200MS), based on user's pre-defined relay setup, system can process the alarm input correctly and prompt user by screen and voice (support pre-recorded audio).

### Alarm

- Support central alarm server setup, so that alarm information can remotely notify user automatically. Alarm input can be derived from various connected peripheral devices.
- Alert you via EMAIL.

| Network<br>Monitor                                            | to client-ends, then the data will be decompressed and display. If bandwidth is big enough, latency is less than 500ms Support max 10 connections Transmit audio/video data by HTTP, TCP, UDP, MULTICAST, RTP/RTCP and etc.  Transmit some alarm data or alarm info by SMTP.                                                                                                    |
|---------------------------------------------------------------|----------------------------------------------------------------------------------------------------|
| Window Split                                                  | Adopt the video compression and digital process to show several windows in one monitor. Support 1/4/9/16-window display.                                                                                                    |
| Record                                                        | Support schedule record function. Save the recorded files in the HDD, client-end PC, or network storage server. You can search or playback the saved files at the local-end or via the Web.                                                                                                    |
| Backup                                                        | Support network backup, USB record backup function, the recorded files can be saved in network storage server, peripheral USB device, burner and etc.                                                                                                    |
| Network Management Peripheral Equipment Management  Auxiliary | Support management via WEB. Support peripheral equipment management such as protocol setup and port connection. Support transparent data transmission through RS232/RS485. Support switch between NTSC and PAL. Support real-time system resources information and running statistics display. Support log file. Local GUI output. Shortcut menu operation via mouse. IR control function. Shortcut menu operation via remote control. |

# 1.3 Specifications

| Parameter | Specification                                                                       |  |  |  |  |
|-----------|-------------------------------------------------------------------------------------|--|--|--|--|
| Farameter | 1U Series                                                                           |  |  |  |  |
|           |                                                                                     |  |  |  |  |
|           | Max. support 16-ch standard definition with the transmission rate of 2mbps for each |  |  |  |  |
|           | channel;                                                                            |  |  |  |  |
| System    | 8-channel 720P, with the transmission rate of 4mbps for each channel;               |  |  |  |  |
| Resources | ources 4-channel 1080P, with the transmission rate of 8mbps for each channel;       |  |  |  |  |
|           | Support 20 online users at the same time,                                           |  |  |  |  |
|           | The image delay time of each channel is under 500ms.                                |  |  |  |  |

| Operation<br>System        | Embedded Linux real-time operation system                                                                    |  |  |  |  |
|----------------------------|----------------------------------------------------------------------------------------------------|--|--|--|--|
| Operation<br>Interface     | WEB/Local GUI                                                                                                |  |  |  |  |
| Video<br>Compression       | H.264/MPEG4                                                                                                  |  |  |  |  |
| Encode<br>Capacity         | For H.264, it max supports 16*D1, 8*720,4*1080P.                                                             |  |  |  |  |
| Audio<br>Compression       | G.711a                                                                                                    |  |  |  |  |
| Video Output               | 1-channel VGA analog video output.                                                                           |  |  |  |  |
| Video Input                | 4/8/16-ch network compression digital video input                                                            |  |  |  |  |
| HDMI                       | 1-ch HDMI output.                                                                                            |  |  |  |  |
| Audio Input                | N/A                                                                                                    |  |  |  |  |
| Audio Output               | N/A                                                                                                    |  |  |  |  |
| Window Split               | 4/9/16-window                                                                                                |  |  |  |  |
| Multiple-chann el Playback | Max 16-channel playback.                                                                                     |  |  |  |  |
| Alarm Input                | 4/8/16-ch alarm input.                                                                                       |  |  |  |  |
|                            | 3-ch alarm output                                                                                            |  |  |  |  |
| Alarm Output               | Relay output. Relay (DC 30V 1A, AC 125V 0.5A (Activation output)) Including one controllable DC +12V output. |  |  |  |  |
|                            | 2 built-in SATA port s                                                                                       |  |  |  |  |
| Storage                    | N/A                                                                                                    |  |  |  |  |
| RS232 Port                 | One RS232 port to debug transparent COM data.                                                                |  |  |  |  |
| RS485 port                 | One RS485 port to control PTZ. Support various protocols.                                                    |  |  |  |  |
| USB Port                   | 2 peripheral USB ports.                                                                                      |  |  |  |  |
|                            | 12                                                                                                    |  |  |  |  |

| N                |                                                     |  |  |
|------------------|-----------------------------------------------------|--|--|
| Network          | One RJ45 10/100M/1000M self-adaptive Ethernet port. |  |  |
| Connection       |                                                     |  |  |
| Davis Davi       | One power port, power adapter. Input                |  |  |
| Power Port       | DC 12V.                                             |  |  |
| Danier Button    | One power button in the rear panel.                 |  |  |
| Power Button     |                                                     |  |  |
| Power Button     | One power button in the front panel.                |  |  |
| IR Remote        | N/A                                                 |  |  |
|                  | IN/A                                                |  |  |
| Control          |                                                     |  |  |
| Receiver         |                                                     |  |  |
| Clock            | Built-in clock.                                     |  |  |
|                  | 16 record status indication lights                  |  |  |
|                  | One power status indication light.                  |  |  |
|                  | One alarm status indication light.                  |  |  |
| Indication Light | One network status indication light.                |  |  |
|                  |                                                     |  |  |
|                  | One HDD status indication light.                    |  |  |
| Power            | <12W(Exclude HDD)                                   |  |  |
| Consumption      |                                                     |  |  |
| Working          | 0°C∼+50°C                                           |  |  |
| Temperature      |                                                     |  |  |
| Working          | 10%—90%                                             |  |  |
| Humidity         |                                                     |  |  |
| Air pressure     | 86kpa-106kpa                                        |  |  |
|                  |                                                     |  |  |
| Dimension        | 440mm*300mm*42.6mm                                  |  |  |
| Weight           | 1.5~2.5 KG (Exclude HDD)                            |  |  |
| Installation     | Desk installation/Rack installation                 |  |  |

# 2 Front Panel and Rear Panel

# 2.1 Front Panel

### 2.1.1 1U Series

The -1U series NVR front panel is shown as below. See Figure 2-1.

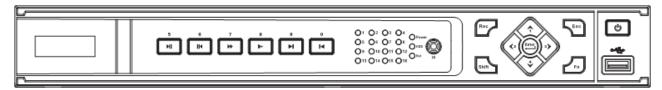

Figure 2-1

Please refer to the following sheet for detail information.

| Name           | Icon  | Function                                                                                                    |
|----------------|-------|----------------------------------------------------------------------------------------------------|
| Power button   |       | Power button, press this button for three seconds to boot up or shut down NVR.                                                       |
| Number button  | 0-9   | Input Arabic number Switch channel                                                                                                   |
| Shift          | Shift | In textbox, click this button to switch between numeral, English(Small/Capitalized),donation and etc.  Enable or disable tour.       |
| Up/<br>Down    | ^ ~   | Activate current control, modify setup, and then move up and down.  Increase/decrease numeral.  Assistant function such as PTZ menu. |
| Left/<br>Right | < >   | Shift current activated control, and then move left and right.  When playback, click these buttons to control playback bar.          |
| ESC ESC        |       | Go to previous menu, or cancel current operation.  When playback, click it to restore real-time monitor mode.                        |
| Enter ENTER    |       | Confirm current operation  Go to default button                                                                                      |

|                        |            | Go to menu                                                                                                    |
|------------------------|------------|----------------------------------------------------------------------------------------------------|
| Record                 | REC        | Manually stop/start recording, working with direction keys or numeral keys to select the recording channel.                                                                             |
| Slow play              | 1-         | Multiple slow play speeds or normal playback.                                                                                                    |
|                        |            | One-window monitor mode, click this button to display assistant function: PTZ control and image color.                                                                                  |
|                        |            | Backspace function: in numeral control or text control, press it for 1.5seconds to delete the previous character before the cursor.                                                     |
| Assistant              | Fn         | In motion detection setup, working with Fn and direction keys to realize setup.                                                                                                    |
| Assistant              |            | In text mode, click it to switch between numeral, English character(small/capitalized) and etc.                                                                                         |
|                        |            | In HDD management interface, you can click it to switch HDD record information and other information (Menu prompt)                                                                      |
|                        |            | Realize other special functions.                                                                                                    |
| Fast play              | <b>*</b>   | Various fast speeds and normal playback.                                                                                                    |
| Play previous          | •          | In playback mode, playback the previous video                                                                                                    |
| Play Next              | •          | In playback mode, playback the next video                                                                                                    |
| Reverse/Pause          | ◀          | In many setup, go to down ward of the drondown list. In normal playback or pause mode, click this button to reverse playback. In reverse playback, click this button to pause playback. |
| Play/Pause             | <b>▶</b>   | In normal playback click this button to pause playback In pause mode, click this button to resume playback.                                                                             |
| Window switch          | Mult       | Click it to switch one-window/multiple-window.                                                                                                    |
| USB port               | <b>~</b> ⊕ | To connect USB storage device, USB mouse.                                                                                                    |
| Power indication light | PWR        | Power indication light                                                                                                    |

| Record light                      | 1-16 | It becomes on when system is recording.              |
|-----------------------------------|------|------------------------------------------------------|
| IR Receiver                       | IR   | It is to receive the signal from the remote control. |
| HDD abnormity indicator           | HDD  | The red light is for the HDD abnormity               |
| Network<br>abnormity<br>indicator | Net  | The red light is for the network abnormity           |

# 2.2 Rear Panel

### 2.2.1 1 U Series

The 1U series NVR real panel is shown as in Figure 2-3.

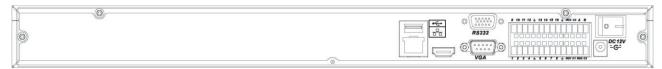

Figure 2-3

Please refer to the following sheet for detailed information.

| Port Name      |                                            | Connection | Function                                                                                                    |  |
|----------------|--------------------------------------------|------------|----------------------------------------------------------------------------------------------------|--|
|                |                                            | Connection | Function                                                                                                    |  |
| <del>• ←</del> | USB port.                                  |            | Connect to USB mouse.                                                                                                    |  |
| 50             | Network port                               |            | 10M/100M self-adaptive Ethernet port. Connect to the network cable.                                                                                                    |  |
| RS232          | 232 debug<br>COM.                          |            | It is for general COM debug to configure IP address or transfer transparent COM data.                                                                                                    |  |
| HDMI           | High Definition<br>Multimedia<br>Interface |            | High definition video signal output port.  Transmit the clear video and multiple-track data (Uncompressed)to the device of HDMI(High definition media interface)                                                                                                    |  |
| VGA            | VGA video output port                      | VGA        | VGA video output port. Output analog video signal. It can connect to the monitor to view analog video.                                                                                                    |  |
| 1~16           | Alarm input port. 1∼16                     | I/O port   | <ul> <li>Four groups of alarm input ports. The first group is from port 1 to port 4, the second group is from port 5 to port 8, the third group is from 9 to 12, and the fourth group is from 13 to 16. They are to receive the signal from the external alarm source. There are two types; NO (normal open)/NC (normal close).</li> <li>When your alarm input device is using external power, please make sure the device and the NVR have the same ground.</li> </ul> |  |
| Ψ              | Alarm input port ground end                |            | Alarm input ground end.                                                                                                    |  |

| Port Name     |                          | Connection | Function                                                                                                    |
|---------------|--------------------------|------------|----------------------------------------------------------------------------------------------------|
| NO1~NO3       | 1-3-ch alarm             |            | • 3 groups of alarm output ports. (Group 1:                                                                                                    |
| C1~C3         | output port              |            | port NO1~C1,Group 2:port NO2~C2,Group 3:port NO3~C3)).Output alarm signal to the alarm device. Please make sure there is power to the external alarm device. |
|               |                          |            | NO: Normal open alarm output port.                                                                                                    |
|               |                          |            | C: Alarm output public end.                                                                                                    |
| A             | RS485 communication port |            | RS485_A port. It is the cable A. You can connect to the control devices such as speed dome PTZ.                                                              |
| В             |                          |            | RS485_B.It is the cable B. You can connect to the control devices such as speed dome PTZ.                                                                    |
| DC 12V<br>-G- | Power port               |            | Input 12V DC.                                                                                                    |
| Power button  |                          |            | Power on/off button.                                                                                                    |

# 2.4 Mouse Operation

Please refer to the following sheet for mouse operation instruction.

| Left  | click | When you have selected one menu item, left click mouse to view menu content. |  |
|-------|-------|------------------------------------------------------------------------------|--|
| mouse |       | Modify checkbox or motion detection status.                                  |  |
|       |       | Click combo box to pop up dropdown list                                      |  |

In input box, you can select input methods. Left click the corresponding button on the panel you can input numeral/English character (small/capitalized). Here ← stands for backspace button. \_\_ stands for space button.

In English input mode: \_stands for input a backspace icon and  $\leftarrow$  stands for deleting the previous character.

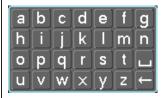

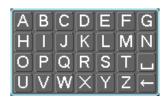

In numeral input mode:  $\_$  stands for clear and  $\leftarrow$  stands for deleting the previous numeral.

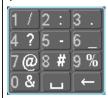

When input special sign, you can click corresponding numeral in the front panel to input. For example, click numeral 1 you can input"/", or you can click the numeral in the on-screen keyboard directly.

| Double    | left |
|-----------|------|
| click mou | ıse  |

Implement special control operation such as double click one item in the file list to playback the video.

In multiple-window mode, double left click one channel to view in full-window. Double left click current video again to go back to previous multiple-window mode

| Right | click |
|-------|-------|
| mouse |       |

In real-time monitor mode, pops up shortcut menu.

Exit current menu without saving the modification.

In numeral input box: Increase or decrease numeral value.

# Press middle button

Switch the items in the check box.

Page up or page down

# Move mouse Drag mouse

Select current control or move control

Select motion detection zone

Select privacy mask zone.

### 2.5 Remote Control

The remote control interface is shown as in \_Figure 2-4.

Please note remote control is not our standard accessory and it is not included in the accessory bag.

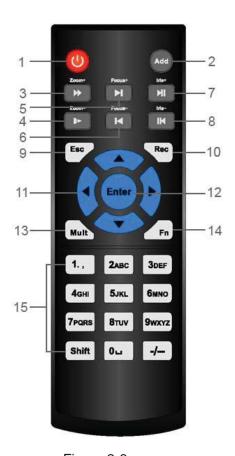

Figure 2-6

Please refer to the following sheet for detailed information.

| Serial Number | Name         | Function                            |
|---------------|--------------|-------------------------------------|
| 1             | Power button | Click it to boot up or shut down    |
|               |              | the device.                         |
| 2             | Address      | Click it to input device number, so |
|               |              | that you can control it.            |
| 3             | Forward      | Various forward speeds and          |
|               |              | normal speed playback.              |
| 4             | Slow play    | Multiple slow play speeds or        |
|               |              | normal playback.                    |

|     | Next record            | In playback mode, playback the      |
|-----|------------------------|-------------------------------------|
| 5   |                        | next video.                         |
|     | Previous record        | In playback mode, playback the      |
| 6   |                        | previous video.                     |
| 7   | Play/Pause             | In pause mode, click this button    |
|     |                        | to realize normal playback.         |
|     |                        | In normal playback click this       |
|     |                        | button to pause playback.           |
|     |                        | In real-time monitor mode, click    |
|     |                        | this button to enter video search   |
|     |                        | menu.                               |
|     | Reverse/pause          | Reverse playback pause mode,        |
| 8   |                        | click this button to realize normal |
|     |                        | playback.                           |
|     |                        | In reverse playback click this      |
|     |                        | button to pause playback.           |
|     | Cancel                 | Go back to previous menu or         |
| 9   |                        | cancel current operation (close     |
|     |                        | upper interface or control)         |
| 10  | Record                 | Start or stop record manually       |
|     |                        | In record interface, working with   |
|     |                        | the direction buttons to select the |
|     |                        | record channel.                     |
|     |                        | Click this button for at least 1.5  |
|     |                        | seconds, system can go to the       |
|     |                        | Manual Record interface.            |
| 11  | Direction keys         | Switch current activated control,   |
|     |                        | go to left or right.                |
|     |                        | In playback mode, it is to control  |
|     |                        | the playback process bar.           |
|     |                        | Aux function(such as switch the     |
| 40  | 0                      | PTZ menu)                           |
| 12  | Confirm /menu key      | go to default button                |
| 40  | NA ICAL SALES SALES    | go to the menu                      |
| 13  | Multiple-window switch | Switch between multiple-window      |
| 4.4 | A 212                  | and one-window.                     |
| 14  | Auxiliary key          | In 1-ch monitor mode: pop up        |
|     |                        | assistant function: PTZ control     |

|    |                | and Video color.                                                              |
|----|----------------|-------------------------------------------------------------------------------|
|    |                | Switch the PTZ control menu in PTZ control interface.                         |
|    |                | In motion detection interface, working with direction keys to complete setup. |
| 15 | 0-9 number key | Input password, channel or switch channel.                                    |
|    |                | Shift is the button to switch the input method.                               |

Figure 2-1

# **4 Network Connection**

# **2U Series Connection**

Please refer to the following figure for 2U series connection.

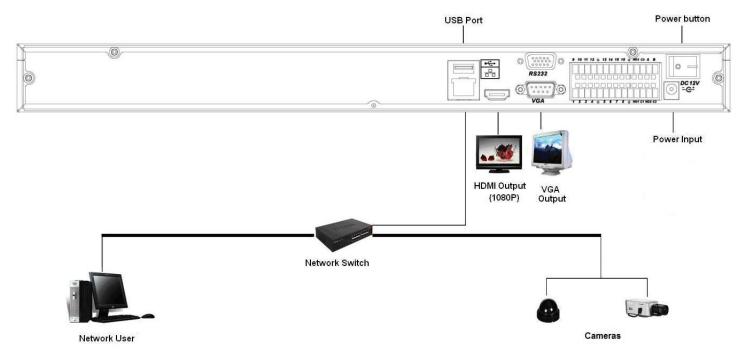

Figure 4-1

# 5 System Capability

The max. system capability that this product series supports is 16-CH standard definition with transmission rate 2mbps every channel or 4-ch high definition with transmission rate 8mbps. The delay time for switch-in is under 500ms every channel.

| Model        | System capability                                                            |  |
|--------------|------------------------------------------------------------------------------|--|
| 4-ch series  | Max. switch-in: 4-channel standard definition device with each channel max.  |  |
|              | supports 2 Mbps or 2-ch 720P or 1-ch 1080P.                                  |  |
| 8-ch series  | Max. switch-in: 8-channel standard definition device with each channel max.  |  |
|              | supports 2 Mbps or 4-ch 720P or 2-ch 1080P.                                  |  |
| 16-ch series | Max. switch-in: 16-channel standard definition device with each channel max. |  |
|              | supports 8-channel 720P /4Mbps or 4-ch 1080P.                                |  |

### Definition:

The standard definition device: the devices whose encoding resolution is under D1;

The high definition device: the devices whose encoding resolution is above 720P.

# 6 GUI Operation

Connect the device to the monitor, insert the mouse and connect the power cable. Push the on/off button in the rear panel and then you can see the analog video output. You can use the mouse to implement some simple GUI operation. Please refer to the following chapter for detail information. All the operations listed below are based on our 16-ch series device.

### 6.1 Login

After device booted up, the system is in multiple-channel display mode. See Figure 6-1. You can overlay the corresponding date, time and channel name on each screen. You can refer to the following sheet for channel record or alarm status information.

| 1 | <u></u> | Recording status | 3 | ? | Video loss  |
|---|---------|------------------|---|---|-------------|
| 2 | 3       | Motion detection | 4 |   | Camera lock |

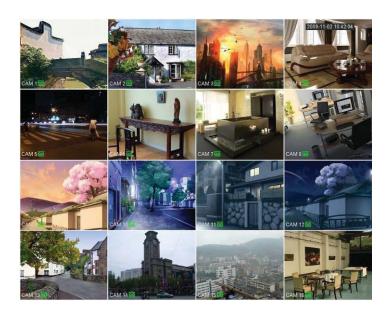

Figure 6-1

Right click mouse, you can see the login interface. Please input user name and password. See Figure 6-2.

System consists of four accounts:

Username: admin. Password: admin.
Username: 888888. Password: 888888.
Username: 666666. Passwords: 666666.

• **Username**: default.

You can use USB mouse to input. Click 123 to switch between numeral, English character (small/capitalized) and denotation.

#### Note:

### For security reason, please modify password after you first login.

Within 30 minutes, three times login failure will result in system alarm and five times login failure will result in account lo

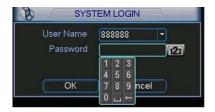

Figure 6-2

### 6.2 Right Click Menu

After you logged in the device, right click mouse, you can see the short cut menu. Please see Figure 6-3.

Here you can set local playback window, PTZ control, video color, search records, remote device and etc. The local playback window includes 1/4/9/16. You can set the detail channel amount in 1/4-window.

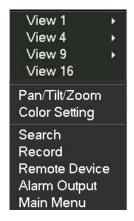

Figure 6-3

### 6.3 Main Menu

After you logged in, the system main menu is shown as below. See Figure 6-4. There are total six icons: search, Information, setting, backup, advanced and shutdown. Move the cursor to highlight the icon, then double click mouse to enter the sub-menu.

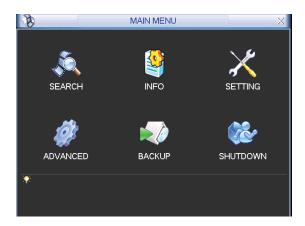

Figure 6-4

# 6.4 Search & Playback

Click search button in the main menu, search interface is shown as below. See Figure 6-5. Usually there are three file types:

- R: Regular recording file.
- A: External alarm recording file.
- M: Motion detection recording file

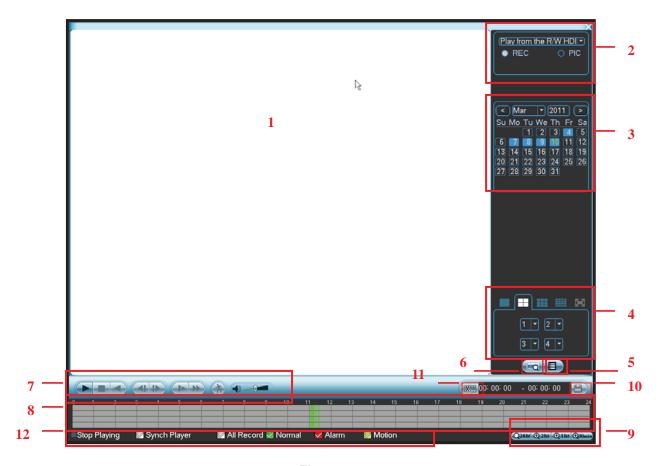

Figure 6-5

Please refer to the following sheet for more information.

| SN | Name                                                      | Function                                                                                                    |  |
|----|-----------------------------------------------------------|----------------------------------------------------------------------------------------------------|--|
| 1  | Display •Here is to display the searched picture or file. |                                                                                                    |  |
| '  | window                                                    | ●Support 1/4/9/16-window playback.                                                                                                    |  |
| 2  | Search<br>type                                            | <ul> <li>Here you can select to search the picture or the recorded file.</li> <li>When there is displayed picture on the left pane, you can set the corresponding setup</li> </ul>                                                                |  |
| 3  | Calendar                                                  | <ul> <li>The blue highlighted date means there is picture or file. Otherwise, there is no picture or file.</li> <li>In any play mode, click the date you want to see, you can see the corresponding record file trace in the time bar.</li> </ul> |  |

| 4 | Playback<br>mode<br>and<br>channel<br>selection<br>pane. | <ul> <li>◆ Playback mode: 1/4/9/16. (It may vary due to different series.)</li> <li>♦ In 1-window playback mode: you can select 1-16 channels.</li> <li>♦ In 4-window playback mode: you can select 4 channels according to your requirement.</li> <li>♦ In 9-window playback mode, you can switch between 1-9 and 10-16 channels.</li> <li>♦ In 16-window playback mode, you can switch between1-16 and 17-32 channels.</li> <li>●The time bar will change once you modify the playback mode or the channel option.</li> </ul> |  |  |
|---|----------------------------------------------------------|----------------------------------------------------------------------------------------------------|--|--|
| 5 | File list<br>switch<br>button                            | <ul> <li>Double click it, you can view the picture/record file list of current day.</li> <li>The file list is to display the first channel of the record file.</li> <li>The system can display max 128 files in one time. Use the ▲/▼ or the mouse to</li> </ul>                                                                                                    |  |  |
| 6 | Card<br>number<br>search                                 | The card number search interface is shown as below.  CARD                                                                                                    |  |  |
|   |                                                          | Play/Pause There are three ways for you to begin playback.  The play button  Double click the valid period of the time bar.  Double click the item in the file list. In slow play mode, click it to switch between play/pause.                                                                                                    |  |  |
|   |                                                          | ■ Stop                                                                                                    |  |  |
| 7 | Playback<br>control<br>pane.                             | Backward play  In normal play mode, left click the button, the file begins backward play.  Click it again to pause current play.  In backward play mode, click ▶/ II to restore normal play.                                                                                                    |  |  |
| · |                                                          | In playback mode, click it to play the next or the previous section. You can click continuously when you are watching the files from the same channel.  In normal play mode, when you pause current play, you can click ◀ and   ▶ to begin frame by frame playback.  In frame by frame playback mode, click ▶/ II to restore normal playback.                                                                                                    |  |  |
|   |                                                          | Slow play In playback mode, click it to realize various slow play modes such as slow play 1, slow play 2, and etc.                                                                                                    |  |  |
|   |                                                          | Fast forward In playback mode, click to realize various fast play modes such as fast play 1,fast play 2 and etc.                                                                                                    |  |  |
|   |                                                          | Note: The actual play speed has relationship with the software version.                                                                                                    |  |  |

|    |                                                            | <b>↑</b> Sm                                                                                                    | art sear | rch                                                                                                    |  |  |
|----|------------------------------------------------------------|----------------------------------------------------------------------------------------------------|----------|----------------------------------------------------------------------------------------------------|--|--|
|    |                                                            | The                                                                                                    | e volume | e of the playback                                                                                                    |  |  |
|    |                                                            | (4)                                                                                                    |          | napshot button in the full-screen mode, the system can snapshot er second.                                                 |  |  |
| 8  | Time bar                                                   | <ul> <li>It is to display the record type and its period in current search criteria.</li> <li>In 4-window playback mode, there are corresponding four time bars. In other playback mode, there is only one time bar.</li> <li>Use the mouse to click one point of the color zone in the time bar, system begins playback.</li> <li>The time bar is beginning with 0 o'clock when you are setting the configuration. The time bar zooms in the period of the current playback time when you are playing the file.</li> <li>The green color stands for the regular record file. The red color stands for the external alarm record file. The yellow stands for the motion detect record file.</li> </ul> |          |                                                                                                    |  |  |
| 9  | Time bar<br>unit                                           | <ul> <li>The option includes: 24H, 12H, 1H and 30M. The smaller the unit, the larger the zoom rate. You can accurately set the time in the time bar to playback the record.</li> <li>The time bar is beginning with 0 o'clock when you are setting the configuration. The time bar zooms in the period of the current playback time when you are playing the file.</li> </ul>                                                                                                    |          |                                                                                                    |  |  |
| 10 | Backup                                                     | Select the file(s) you want to backup from the file list. System max supports files from four channels. Then click the backup button, now you can see the backup menu. Click the start button to begin the backup operation.  Check the file again you can cancel current selection.  System max supports to display 32 files from one channel.                                                                                                    |          |                                                                                                    |  |  |
| 11 | Clip                                                       | <ul> <li>It is to edit the file.</li> <li>Please play the file you want to edit and then click this button when you want to edit. You can see the corresponding slide bar in the time bar of the corresponding channel. You can adjust the slide bar or input the accurate time to set the file end time. Click this button again and then save current contents in a new file.</li> </ul>                                                                                                    |          |                                                                                                    |  |  |
| 12 | Record<br>type                                             | In any play mode, the time bar will change once you modify the search type.                                                                                                    |          |                                                                                                    |  |  |
| 13 | Smart<br>search                                            | <ul> <li>When system is playing, you can select a zone in the window to begin motion detect. Click the motion detect button to begin play.</li> <li>Current button is null once the motion detect play has begun.</li> <li>The system will take the whole play zone as the motion detect region by default.</li> <li>The motion detect play stopped once you switch the play file.</li> <li>Operations such as set time bar, click the play button, or any file list operation will stop current motion detect play.</li> </ul>                                                                                                    |          |                                                                                                    |  |  |
|    |                                                            |                                                                                                    |          | Other Functions                                                                                                    |  |  |
| 14 | Other channel synchronization switch to play when playback |                                                                                                    |          | When playing the file, click the number button, system can switch to the same period of the corresponding channel to play. |  |  |

| 15 |              | When the system is in full-screen playback mode, left click   |
|----|--------------|---------------------------------------------------------------|
|    | Digital 700m | the mouse in the screen. Drag your mouse in the screen to     |
|    | Digital zoom | select a section and then left click mouse to realize digital |
|    |              | zoom. You can right click mouse to exit.                      |

#### Note:

All the operations here (such as playback speed, channel, time and progress) have relationship with hardware version. Some series NVRs do not support some functions or playback speeds.

### 6.5 Information

Here is for you to view system information. There are total five items: HDD (hard disk information), BPS (data stream statistics), Log and version, and online user. See Figure 6-6.

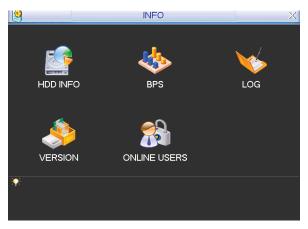

Figure 6-6

### 6.5.1 HDD Information

Here is to list hard disk type, total space, free space, and status. See Figure 6-7. For 1U series product there are max 2 HDDs. For S series product there are max 8 HDDs. o means current HDD is normal.. - means there is no HDD.

If disk is damaged, system shows as "?". Please remove the broken hard disk before you add a new one.

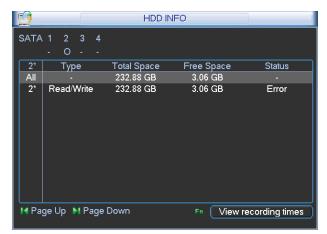

Figure 6-7

In Figure 6-7, click view record d time button, HDD record time information interface is shown as in Figure 6-8.

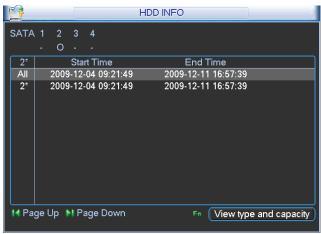

Figure 6-8

| Parameter                          | Function                                                                                                    |  |  |  |
|------------------------------------|----------------------------------------------------------------------------------------------------|--|--|--|
| SATA                               | 1-4 here means there are 4 HDDS.                                                                                                    |  |  |  |
|                                    | For 1U series product there are max 2 HDDs. For 2U series product there are max 8 HDDs.  When HDD is working properly, system is shown as O "_" means there is no HDD. |  |  |  |
| SN                                 | You can view the HDD amount the device connected to;                                                                                                    |  |  |  |
|                                    | * means the second HDD is current working HDD.                                                                                                    |  |  |  |
| Туре                               | The corresponding HDD property.                                                                                                    |  |  |  |
| Total space                        | The HDD total capacity.                                                                                                    |  |  |  |
| Free space                         | The HDD free capacity.                                                                                                    |  |  |  |
| Status                             | HDD can work properly or not.                                                                                                    |  |  |  |
| Page up                            | Click it to view previous page.                                                                                                    |  |  |  |
| Page down                          | Click it to view the next page.                                                                                                    |  |  |  |
| View recording time                | Click it to view HDD record information (file start time and end time).                                                                                                |  |  |  |
| View HDD<br>type and<br>capability | Click it to view HDD property, status and etc,                                                                                                    |  |  |  |

### 6.5.2 BPS

Here is for you to view current video data stream (KB/s) and occupied hard disk storage (MB/h). See Figure 6-9.

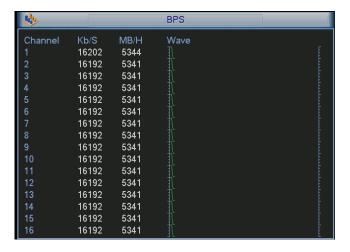

Figure 6-9

### 6.5.3 Log

Here is for you to view system log file. System lists the following information. See Figure 6-10. Log types include system operation, configuration operation, data management, alarm event, record operation, log clear and etc.

Please select start time and end time, then click search button. You can view the log files.

System max displays 100 logs in one page. It can max save 1024 log files.

Please page up/down button to view if there are more than ten files.

System also supports the backup function; you can click the backup button to save the log files in the USB devices.

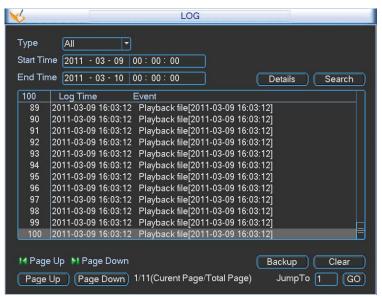

Figure 6-10

Click the Details button or double click the log item, you can view the detailed information. See Figure 6-11.

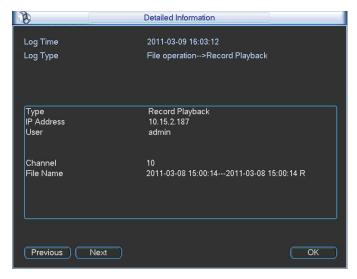

Figure 6-11

### 6.5.4 Version

Here is for you to view some version information. See Figure 6-12.

- Channel
- Alarm in
- Alarm out
- System version:
- Build Date
- Web
- Serial number

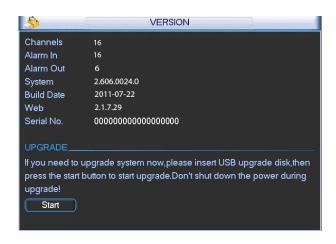

Figure 6-12

### 6.5.5 Online Users

Here is for you manage online users connected to the local device. See Figure 6-13. You can disconnect one user or block one user if you have proper system right.

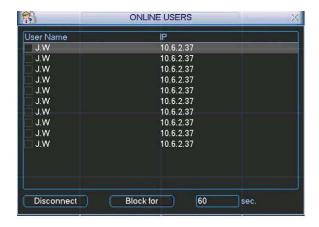

Figure 6-13

### 6.6 Setting

In main menu, highlight setting icon and double click mouse. System setting interface is shown as below. See Figure 6-14.

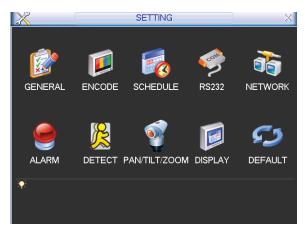

Figure 6-14

#### **Important**

Please note you need to have the proper right to implement the following operation.

#### 6.6.1 General

General setting includes the following items. See \_Figure 5-3.

- System time: Here is for you to set system time
- Date format: There are three types: YYYYY-MM-DD: MM-DD-YYYYY or DD-MM-YYYY.
- Date separator: There are three denotations to separate date: dot, beeline and solidus.
- DST: Here you can set DST time and date. Please enable DST function and then click set button. You can see an interface is shown as in Figure 6-16. Here you can set start time and end time by setting corresponding week setup. In Figure 6-16, enable date button, you can see an interface is shown as in Figure 5-5. Here you can set start time and end time by setting corresponding date setup.
- Time format: There are two types: 24-hour mode or 12-hour mode.

- Language: System supports various languages: Chinese (simplified), Chinese (Traditional), English, Italian, Japanese, French, Spanish (All languages listed here are optional. Slight difference maybe found in various series.)
- HDD full: Here is for you to select working mode when hard disk is full. There are two options: stop recording or rewrite. If current working HDD is overwritten or the current HDD is full while the next HDD is no empty, then system stops recording, If the current HDD is full and then next HDD is not empty, then system overwrites the previous files.
- Pack duration: Here is for you to specify record duration. The value ranges from 60 to 120 minutes. Default value is 60 minutes.
- NVR No: When you are using one remote control (not included in the accessory bag) to control several NVRs, you can give a name to each NVR for your management.
- Video standard: There are two formats: NTSC and PAL.
- Auto logout: Here is for you to set auto logout interval once login user remains inactive for a specified time. Value ranges from 0 to 60 minutes.
- Startup wizard: Once you check the box here, system will go to the startup wizard directly when the system restarts the next time. Otherwise, it will go to the login interface.
- Device ID: Please input a corresponding device name here.

### Note:

Since system time is very important, do not modify time casually unless there is a must! Before your time modification, please stop record operation first!

After completing all the setups please click save button, system goes back to the previous menu.

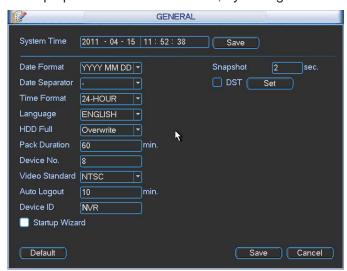

Figure 6-15

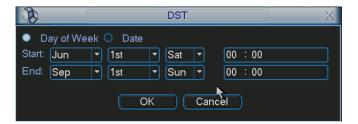

Figure 6-16

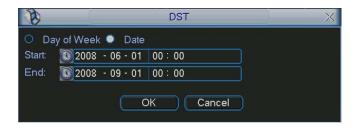

Figure 6-17

### **6.6.2** Encode

Encode setting includes the following items. See Figure 6-18.

Please note some series do not support extra stream.

- Channel: Select the channel you want.
- Type: Please select from the dropdown list. There are three options: regular/motion detect/alarm. You can set the various encode parameters for different record types.
- Compression: System supports H.264.
- Resolution: The mainstream resolution type is IPC's encoding config. Generally there are D1/720P/1080P.
- Frame rate: It ranges from 1f/s to 25f/s in NTSC mode and 1f/s to 30f/s in PAL mode.
- Bit rate type: System supports two types: CBR and VBR. In VBR mode, you can set video quality.
- Quality: There are six levels ranging from 1 to 6. The sixth level has the highest image quality.
- Video/audio: You can enable or disable the video/audio.
- Overlay: Click overlay button, you can see an interface is shown in Figure 6-19.
- Cover area (Privacy mask): Here is for you to set privacy mask section. You can drag you mouse to set proper section size. In one channel video, system max supports 4 zones in one channel.
- ❖ Preview/monitor: privacy mask has two types. Preview and Monitor. Preview means the privacy mask zone can not be viewed by user when system is in preview status. Monitor means the privacy mask zone can not be view by the user when system is in monitor status.
- ♦ Time display: You can select system displays time or not when you playback. Please click set button and then drag the title to the corresponding position in the screen.
- ♦ Channel display: You can select system displays channel number or not when you playback.
  Please click set button and then drag the title to the corresponding position in the screen.

Please highlight icon us to select the corresponding function.

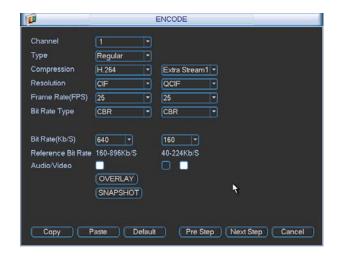

Figure 6-18

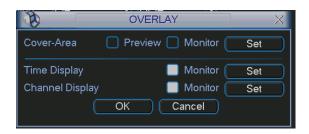

Figure 6-19

#### 6.6.3 Schedule

In the main menu, from setting to schedule, you can go to schedule menu. See Figure 6-20.

- Channel: Please select the channel number first. You can select "all" if you want to set for the whole channels.
- Week day: There are eight options: ranges from Saturday to Sunday and all.
- Pre-record: System can pre-record the video before the event occurs into the file. The value ranges from 1 to 30 seconds depending on the bit stream.
- Redundancy: System supports redundancy backup function. It allows you backup recorded file in two disks. You can highlight Redundancy button to activate this function. Please note, before enable this function, please set at least one HDD as redundant. (Main menu->Advanced->HDD Management)
- Snapshot: You can enable this function to snapshoot image when alarm occurs.
- Record types: There are four types: regular, motion detection (MD), Alarm, MD & alarm.

Please highlight icon to select the corresponding function. After completing all the setups please click save button, system goes back to the previous menu.

At the bottom of the menu, there are color bars for your reference. Green color stands for regular recording, yellow color stands for motion detection and red color stands for alarm recording. The white means the MD and alarm record is valid. Once you have set to record when the MD and alarm occurs, system will not record neither motion detect occurs nor the alarm occurs.

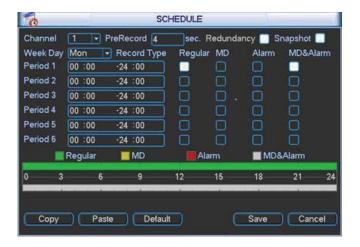

Figure 6-20

### **Shortcut settings:**

Users can copy the settings of channel A to channel B to achieve the same configuration effect. E.g. choose channel 1 and click the copy button after relevant settings are done, then paste to channel 3, you can find that the configuration of channel 3 is the same as that of channel 1.

Users can save the configuration of each channel respectively or save the configuration all at once ultimately.

### 6.6.4 RS232

RS232 interface is shown as below. There are five items. See Figure 6-21.

- Function: There are various devices for you to select. Console is for you to use the COM or mini-end software to upgrade or debug the program. The control keyboard is for you to control the device via the special keyboard. Transparent COM (adapter) is to connect to the PC to transfer data directly. Protocol COM is for card overlay function. Network keyboard is for you to use the special keyboard to control the device. PTZ matrix is to connect to the peripheral matrix control.
- Baud rate: You can select proper baud rate.
- Data bit: You can select proper data bit. The value ranges from 5 to 8.
- Stop bit: There are three values: 1/1.5/2.
- Parity: there are five choices: none/odd/even/space mark.

System default setup is:

- Function: ConsoleBaud rate:115200
- Data bit:8
- Stop bit:1Parity: None

After completing all the setups please click save button, system goes back to the previous menu.

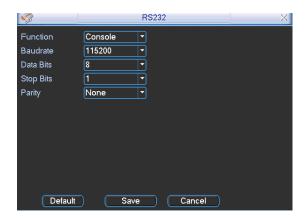

Figure 6-21

#### 6.6.5 Network

Here is for you to input network information. See Figure 6-22.

- IP address: Here you can input IP address.
- DHCP: It is to auto search IP. When enable DHCP function, you can not modify IP/Subnet mask /Gateway. These values are from DHCP function. If you have not enabled DHCP function, IP/Subnet mask/Gateway display as zero. You need to disable DHCP function to view current IP information. Besides, when PPPoE is operating, you can not modify IP/Subnet mask /Gateway.
- TCP port: Default value is 37777.
- UDP port: Default value is 37778.
- HTTP port: Default value is 80.
- RTSP port: Default value is 554.
- Max connection: system support maximal 20 users. 0 means there is no connection limit.
- Preferred DNS server: DNS server IP address.
- Alternate DNS server: DNS server alternate address.
- Transfer mode: Here you can select the priority between fluency/video qualities.
- LAN download: System can process the downloaded data first if you enable this function. The download speed is 1.5X or 2.0X of the normal speed.

After completing all the setups please click save button, system goes back to the previous menu.

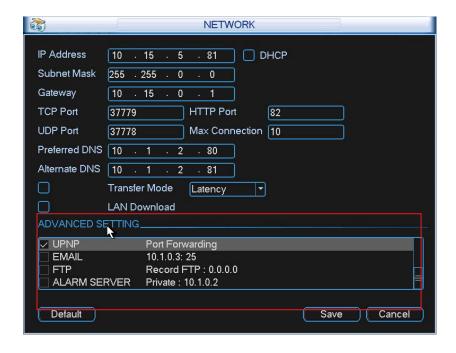

Figure 6-22

# 6.6.5.1 Advanced Setup

Advanced setup interface is shown as in Figure 6-23. Please draw a circle to enable corresponding function and then double click current item to go to setup interface.

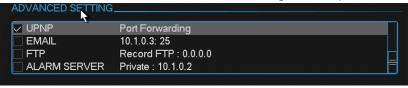

Figure 6-23

### 6.6.5.2 IP Filter

IP filter interface is shown as in Figure 6-24. You can add IP in the following list. The list supports max 64 IP addresses.

Please note after you enabled this function, only the IP listed below can access current NVR. If you disable this function, all IP addresses can access current NVR.

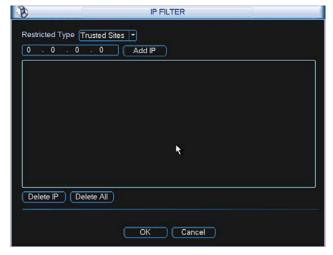

Figure 6-24

### 6.6.5.3 NTP Setup

You need to install SNTP server (Such as Absolute Time Server) in your PC first. In Windows XP OS, you can use command "net start w32time" to boot up NTP service.

NTP setup interface is shown as in Figure 6-25.

- Host IP: Input your PC address.
- Port: This series NVR supports TCP transmission only. Port default value is 123.
- Update interval: minimum value is 1. Max value is 65535. (Unit: minute)
- Time zone: select your corresponding time zone here.

Here is a sheet for your time zone setup.

| City /Region Name           | Time Zone |
|-----------------------------|-----------|
| London                      | GMT+0     |
| Berlin                      | GMT+1     |
| Cairo                       | GMT+2     |
| Moscow                      | GMT+3     |
| New Deli                    | GMT+5     |
| Bangkok                     | GMT+7     |
| Beijing (Hong Kong)         | GMT+8     |
| Tokyo                       | GMT+9     |
| Sydney                      | GMT+10    |
| Hawaii                      | GMT-10    |
| Alaska                      | GMT-9     |
| Pacific Time(P.T)           | GMT-8     |
| American Mountain Time(M.T) | GMT-7     |
| American Central Time(C.T)  | GMT-6     |
| American Eastern Time(E.T)  | GMT-5     |
| Atlantic Time               | GMT-4     |
| Brazil                      | GMT-3     |
| Middle Atlantic Time        | GMT-2     |

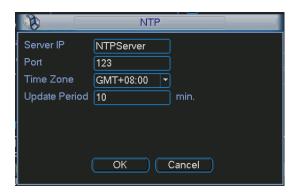

Figure 6-25

# 6.6.5.4 Multiple Cast Setup

Multiple-cast setup interface is shown as in Figure 6-26.

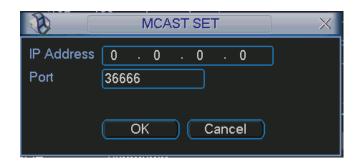

Figure 6-26

Here you can set a multiple cast group. Please refer to the following sheet for detailed information.

- IP multiple cast group address
- -224.0.0.0-239.255.255.255
- -"D" address space
  - The higher four-bit of the first byte="1110"
- Reserved local multiple cast group address
- -224.0.0.0-224.0.0.255
- -TTL=1 When sending out telegraph
- -For example
- 224.0.0.1 All systems in the sub-net
- 224.0.0.2 All routers in the sub-net
- 224.0.0.4 DVMRP router
- 224.0.0.5 OSPF router

### 224.0.0.13 PIMv2 router

- Administrative scoped addressees
- -239.0.0.0-239.255.255.255
- -Private address space
  - Like the single broadcast address of RFC1918
  - Can not be used in Internet transmission
  - Used for multiple cast broadcast in limited space.

Except the above mentioned addresses of special meaning, you can use other addresses. For example:

Multiple cast IP: 235.8.8.36 Multiple cast PORT: 3666.

After you logged in the Web, the Web can automatically get multiple cast address and add it to the multiple cast groups. You can enable real-time monitor function to view the view.

Please note multiple cast function applies to special series only.

### 6.6.5.5 PPPoE

PPPoE interface is shown as in Figure 6-27.

Input "PPPoE name" and "PPPoE password" you get from your ISP (Internet service provider). Click save button, you need to restart to activate your configuration.

After rebooting, NVR will connect to internet automatically. The IP in the PPPoE is the NVR dynamic value. You can access this IP to visit the unit.

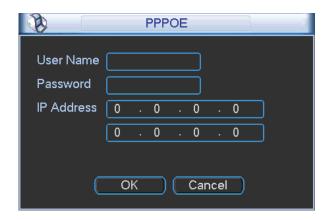

Figure 6-27

### 6.6.5.6 DDNS Setup

DDNS setup interface is shown as in Figure 6-28.

You need a PC of fixed IP in the internet and there is the DDNS software running in this PC. In other words, this PC is a DNS (domain name server).

In network DDNS, please select DDNS type and highlight enable item. Them please input your PPPoE name you get from you IPS and server IP (PC with DDNS). Click save button and then reboot system.

Click save button, system prompts for rebooting to get all setup activated.

After rebooting, open IE and input the domain name.

Now you can open DDNSServer web search page.

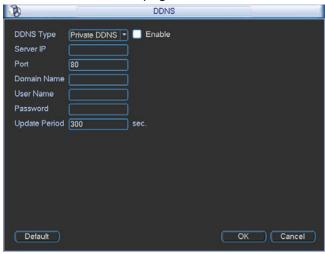

Figure 6-28

Please note NNDS type includes: CN99 DDNS, NO-IP DDNS, Private DDNS, Dyndns DDNS and sysdns DDNS. All the DDNS can be valid at the same time, you can select as you requirement. Private DDNS function shall work with special DDNS server and special Professional Surveillance Software (PSS).

### 6.6.5.7 UPNP

The UPNP protocol is to establish a mapping relationship between the LAN and the WAN. Please input the router IP address in the LAN in Figure 6-22. Double click the UPNP item in Figure 6-22, you can see the following interface. See Figure 6-29.

• UPNP on/off: Turn on or off the UPNP function of the device.

- Status: When the UPNP is offline, it shows as "Unknown". When the UPNP works it shows "Success"
- Router LAN IP: It is the router IP in the LAN.
- WAN IP: It is the router IP in the WAN.
- Port Mapping list: The port mapping list here is the one to one relationship with the router's port mapping setting.
- List:
  - ♦ Service name: Defined by user.
  - ♦ Protocol: Protocol type
  - ♦ Internal port: Port that has been mapped in the router.
  - ♦ External port: Port that has been mapped locally.
- Default: UPNP default port setting is the HTTP, TCP and UDP of the NVR.
- Add to the list: Click it to add the mapping relationship.
- Delete: Click it to remove one mapping item.

Double click one item; you can change the corresponding mapping information. See Figure 6-30.

# Important:

When you are setting the router external port, please use 1024~5000 port. Do not use well-known port 1~255 and the system port 256~1023 to avoid conflict.

For the TCP and UDP, please make sure the internal port and external port are the same to guarantee the proper data transmission.

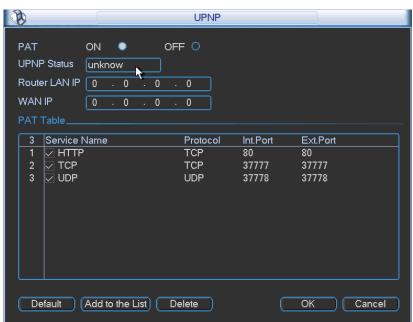

Figure 6-29

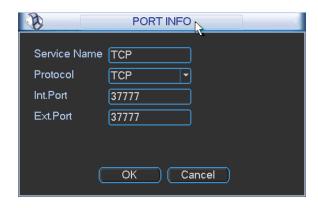

Figure 6-30

#### 6.6.5.8 Email

The email interface is shown as below. See Figure 6-31.

- SMTP server: Please input your email SMTP server IP here.
- Port: Please input corresponding port value here.
- User name: Please input the user name to login the sender email box.
- Password: Please input the corresponding password here.
- Sender: Please input sender email box here.
- Title: Please input email subject here. System support English character and Arabic number.
   Max 32-digit.
- Receiver: Please input receiver email address here. System max supports 3 email boxes.
- SSL enable: System supports SSL encryption box.
- Interval: The send interval ranges from 0 to 3600 seconds. 0 means there is no interval.
- Health email enable: Please check the box here to enable this function. This function allows
  the system to send out the test email to check the connection is OK or not.
- Interval: Please check the above box to enable this function and then set the corresponding interval. System can send out the email regularly as you set here. Click the Test button, you can see the corresponding dialogue box to see the email connection is OK or not. See Figure 6-32.

Please note system will not send out the email immediately when the alarm occurs. When the alarm, motion detection or the abnormity event activates the email, system sends out the email according to the interval you specified here. This function is very useful when there are too many emails activated by the abnormity events, which may result in heavy load for the email server.

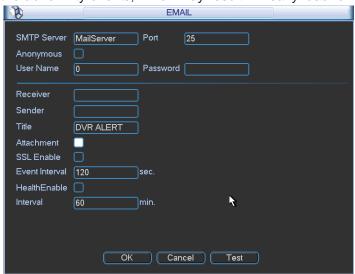

Figure 6-31

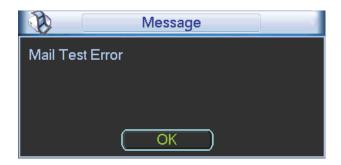

Figure 6-32

### 6.6.5.9 FTP

You need to download or buy FTP service tool (such as Ser-U FTP SERVER) to establish FTP service.

Please install Ser-U FTP SERVER first. From "start" -> "program" -> Serv-U FTP Server -> Serv-U Administrator. Now you can set user password and FTP folder. Please note you need to grant write right to FTP upload user. See Figure 6-33.

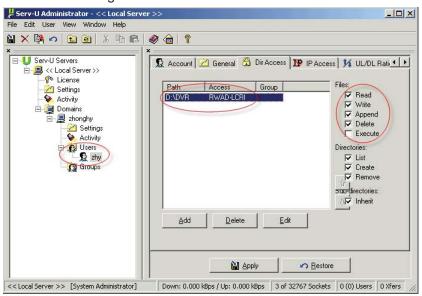

Figure 6-33

You can use a PC or FTP login tool to test setup is right or not.

For example, you can login user ZHY to <u>FTP://10.10.7.7</u> and then test it can modify or delete folder or not. See Figure 6-34.

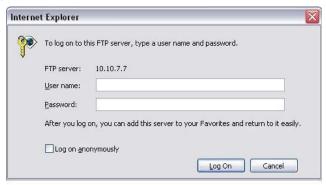

System also supports upload multiple NVRs to one FTP server. You can create multiple folders under this FTP.

In Figure 6-22, select FTP and then double click mouse. You can see the following interface. See Figure 6-35.

Please highlight the icon in front of Enable to activate FTP function.

Here you can input FTP server address, port and remote directory. When remote directory is null, system automatically create folders according to the IP, time and channel.

User name and password is the account information for you to login the FTP.

File length is upload file length. When setup is larger than the actual file length, system will upload the whole file. When setup here is smaller than the actual file length, system only uploads the set length and auto ignore the left section. When interval value is 0, system uploads all corresponding files.

After completed channel and weekday setup, you can set two periods for one each channel. Click the Test button, you can see the corresponding dialogue box to see the FTP connection is OK or not. See Figure 6-36.

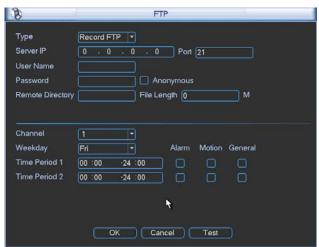

Figure 6-35

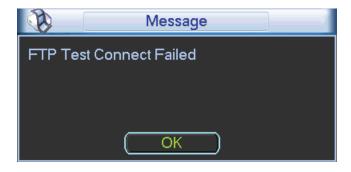

Figure 6-36

### 6.6.5.1 Alarm center

Interface is pre-reserved for the users to develop this function.

### 6.6.6 Alarm

In the main menu, from Setting to Alarm, you can see alarm setup interface. See Figure 6-37.

#### Alarm setup:

Alarm interface is shown as below. See Figure 6-37.

- Alarm in: Here is for you to select channel number.
- Event type: There are two types. One is local input and the other is network input.
- Type: normal open or normal close.
- PTZ activation: Here you can set PTZ movement when alarm occurs. Such as go to preset, tour& pattern when there is an alarm. Click "select" button, you can see an interface is shown as in Figure 6-38.
- Period: Click set button, you can see an interface is shown as in Figure 6-39. Here you can
  set for business day and non-business day. In Figure 6-39, click set button, you can see an
  interface is shown as in Figure 6-40. Here you can set your own setup for business day and
  non-business day.
- Anti-dither: Here you can set anti-dither time.
- Show message: System can pop up a message to alarm you in the local host screen if you enabled this function.
- Alarm upload: System can upload the alarm signal to the network (including alarm centre) if you enabled current function.
- Send email: System can send out email to alert you when alarm occurs.
- Record channel: you can select proper channel to record alarm video (Multiple choices). At
  the same time you need to set alarm record in schedule interface (Main
  Menu->Setting->Schedule) and select schedule record in manual record interface (Main
  Menu->Advance->Manual Record).
- Latch: Here is for you to set proper delay duration. Value ranges from 10 to 300 seconds.
   System automatically delays specified seconds in turning off alarm and activated output after external alarm cancelled.
- Tour: Here you can enable tour function when alarm occurs. System supports one-window tour. Please go to chapter 5.3.9 Display for tour interval setup.
- Buzzer: Highlight the icon to enable this function. The buzzer beeps when alarm occurs. For snapshot operation, please refer to chapter 4.4.2.

Please highlight icon to select the corresponding function. After setting all the setups please click save button, system goes back to the previous menu.

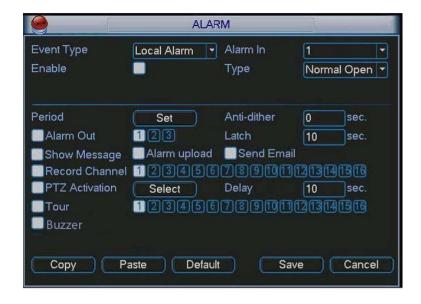

Figure 6-37

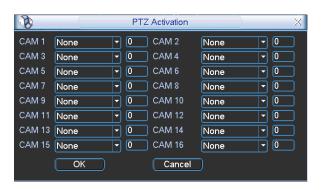

Figure 6-38

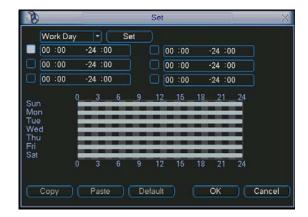

Figure 6-39

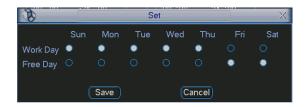

Figure 6-40

### **6.6.7** Detect

#### Go to Detect Menu

In the main menu, from Setting to Detect, you can see motion detect interface. See Figure 6-41. There is three detection types: motion detection, video loss, camera masking.

#### **Motion Detect**

Detection menu is shown as below. See Figure 6-41

- Event type: from the dropdown list you can select motion detection type.
- Channel: select the channel to activate recording function once alarm occurred. Please make sure you have set MD record in encode interface(Main Menu->Setting->Schedule) and schedule record in manual record interface(Main Menu->Advanced->Manual Record)
- Latch: when motion detection complete, system auto delays detecting for a specified time. The value ranges from 10-300(Unit: second)
- Region: Click select button, the interface is shown as in Figure 6-42. Here you can set motion detection zone. There are 396(PAL)/330(NTSC) small zones. The green zone is current cursor position. Grey zone is the motion detection zone. Black zone is the disarmed zone. You can click Fn button to switch between the arm mode and disarm mode. In arm mode, you can click the direction buttons to move the green rectangle to set the motion detection zone. After you completed the setup, please click ENTER button to exit current setup. Do remember click save button to save current setup. If you click ESC button to exit the region setup interface system will not save your zone setup.
- Sensitivity: System supports 6 levels. The sixth level has the highest sensitivity.
- Show message: System can pop up a message to alarm you in the local host screen if you enabled this function.
- Alarm upload: System can upload the alarm signal to the network (including alarm centre) if you enabled current function.
- Send email: System can send out email to alert you when alarm occurs.
- PTZ activation: Here you can set PTZ movement when alarm occurs. Such as go to preset, tour &pattern when there is an alarm. Click "select" button, you can see an interface is shown as in \_Figure 6-43.
- Period: Click set button, you can see an interface is shown as in Figure 6-44. Here you can
  set for business day and non-business day. In Figure 6-44 click set button, you can see an
  interface is shown as in Figure 6-45. Here you can set your own setup for business day and
  non-business day.
- Anti-dither: Here you can set anti-dither time.
- Alarm output: when alarm occurred, system enables peripheral alarm devices.
- Tour: Here you can enable tour function when alarm occurs. System one-window tour. Please go to chapter 5.3.9 Display for tour interval setup.
- Snapshot: You can enable this function to snapshoot image when alarm occurs.

Please highlight icon to select the corresponding function. After all the setups please click save button, system goes back to the previous menu.

#### Note:

In motion detection mode, you can not use copy/paste to set channel setup since the video in each channel may not be the same.

In Figure 6-42, you can left click mouse and then drag it to set a region for motion detection. Click

Fn to switch between arm/withdraw motion detection. After setting, click enter button to exit.

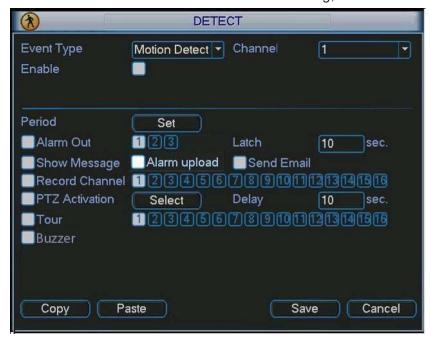

Figure 6-41

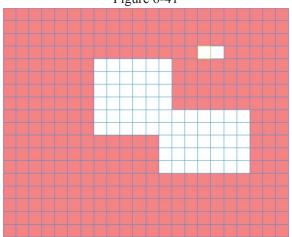

Figure 6-42

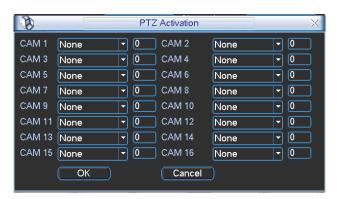

Figure 6-43

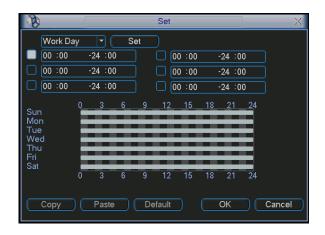

Figure 6-44

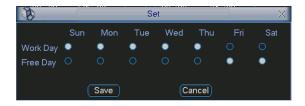

Figure 6-45

### Video Loss

In Figure 6-41, select video loss from the type list. You can see the interface is shown as in CFigure 6-46. This function allows you to be informed when video loss phenomenon occurred. You can enable alarm output channel and then enable show message function.

# Tips:

You can enable preset activation operation when video loss occurs.

Please refer to chapter 4.5.2 motion detection for detailed information.

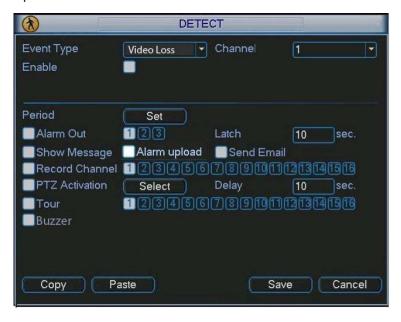

CFigure 6-46

### **Camera Masking**

When someone viciously masks the lens, or the output video is in one-color due to the environments light change, the system can alert you to guarantee video continuity. Camera masking interface is shown as in Figure 6-47.

#### Tips:

You can enable preset/tour/pattern activation operation when video loss occurs.

Please refer to chapter 4.5.2 motion detection for detailed information.

#### Note:

In Detect interface, copy/paste function is only valid for the same type, which means you can not copy a channel setup in video loss mode to camera masking mode.

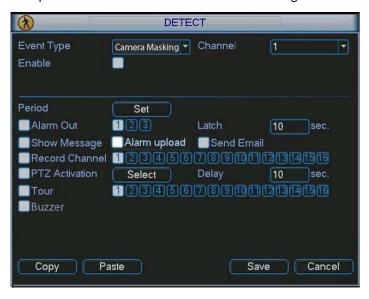

Figure 6-47

### 6.6.8 PTZ

**Note:** All the operations here are based on PELCOD protocol. For other protocols, there might be a little difference.

#### **Cable Connection**

Please follow the procedures below to go on cable connection

- Connect the dome RS485 port to NVR 485 port.
- Connect dome video output cable to NVR video input port.
- Connect power adapter to the dome.

# **PTZ Setup**

**Note:** The camera video should be in the current screen. Before setup, please check the following connections are right:

- PTZ and decoder connection is right. Decoder address setup is right.
- Decoder A (B) line connects with NVR A (B) line.

Boot up the NVR, input user name and password.

In the main menu, click setting, and then click Pan/Tilt Control button. The interface is shown as in Figure 6-48. Here you can set the following items:

- Channel: select the current camera channel.
- Protocol: select corresponding PTZ protocol(such as PELCOD)
- Address: default address is 1.
- Baud rate: select corresponding baud rate. Default value is 9600.
- Data bits: select corresponding data bits. Default value is 8.
- Stop bits: select corresponding stop bits. Default value is 1.
- Parity: there are three options: odd/even/none. Default setup is none.

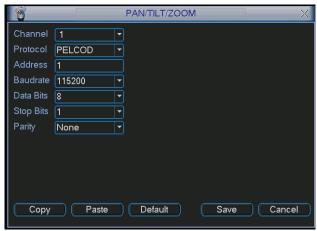

Figure 6-48

After completing all the setting please click save button.

In one window display mode, right click mouse (click "Fn" Button in the front panel or click "Fn" key in the remote control).

Click Pan/Tilt/Zoom, the interface is shown as below. See Figure 6-49.

Here you can set the following items:

- Step: value ranges fro 1 to 8.
- Zoom
- Focus
- Iris

Please click icon and to adjust zoom, focus and iris.

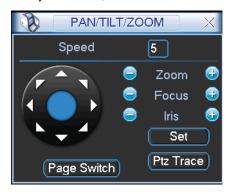

Figure 6-49

In Figure 6-49, please click direction arrows to adjust PTZ position. There are total 8 direction arrows.

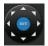

Here is a sheet for you reference.

| Name  | Function | function | Shortcut | Function   | function | Shortcut    |
|-------|----------|----------|----------|------------|----------|-------------|
|       | key      |          | key      | key        |          | Key         |
| Zoom  |          | Wide     | 1.       | <b>•</b>   | Far      | <b>*</b>    |
| Focus |          | Near     | ◀        | <b>•</b>   | Far      | <b>&gt;</b> |
| Iris  |          | Close    | П◀       | <b>(P)</b> | Open     | ► II        |

### **6.6.9 Display**

Display setup interface is shown as below. See Figure 6-51.

- Transparency: Here is for you to adjust transparency. The value ranges from 128 to 255.
- Channel name: Here is for you to modify channel name. System max support 25-digit (The
  value may vary due to different series). Please note all your modification here only applies to
  NVR local end. You need to open web or client end to refresh channel name.
- Time display: You can select to display time or not when system is playback.
- Channel display: You can select to channel name or not when system is playback.
- Resolution: There are four options: 1280×1024(default),1280×720,1024×768,800×600.
   Please note the system needs to reboot to activate current setup.
- Enable tour: Activate tour function.
- Interval: System supports 1/4/8/9/16-window tour. Input proper interval value here. The value ranges from 5-120 seconds. In tour process, you can use mouse or click Shift to turn on
  - window switch function. Stands for opening switch function, stands for closing switch function.
- Monitor tour type: System support 1/8-window tour.
- Alarm tour type: System support 1/8-window tour.

Please highlight icon to select the corresponding function.

After completing all the setups please click save button, system goes back to the previous menu.

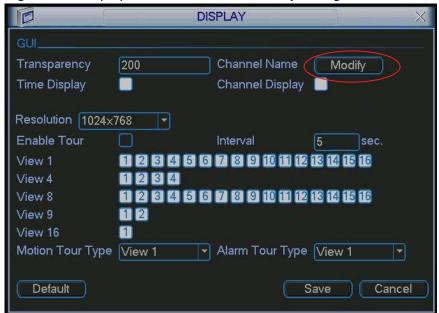

Figure 6-51

In Figure 6-51, click modify button after channel. You can see an interface shown as in Figure 6-52. Please note all your modification here applies to local end only. You need to refresh web or client-end to get the latest channel name. System max support 25-digital character.

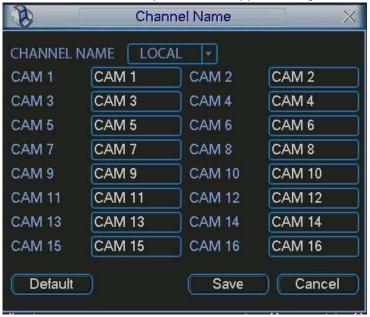

Figure 6-52

In tour mode, you can see the following interface. On the right corner, right click mouse or click shift button, you can control the tour. There are two icons: stands for enabling window switch and stands for disabling window function. See Figure 6-53.

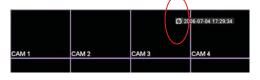

Figure 6-53

### **6.6.10** Default

Click default icon, system pops up a dialogue box. You can highlight to restore default factory setup.

- Select all
- General
- Encode
- Schedule
- RS232
- Network
- Alarm
- Detect
- Pan/tilt/zoom
- Display
- Channel name

Please highlight icon 

to select the corresponding function.

After all the setups please click OK button, system goes back to the previous menu.

### Warning!

System menu color, language, time display mode, video format, IP address, user account will not maintain previous setup after default operation!

### 6.7 Advanced

Double click advanced icon in the main window, the interface is shown as below. See Figure 6-54. There 2 are total eight function keys: HDD management, alarm output, abnormity, manual record, account, auto maintenance, TV adjust and video matrix.

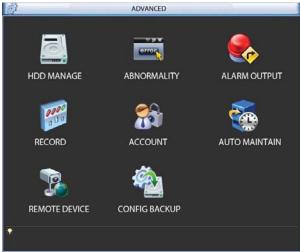

Figure 6-54

### 6.7.1 HDD Management

Here is for you to view and implement hard disk management. See Figure 6-55.

You can see current HDD type, status, capacity and record time. When HDD is working properly, system is shown as O. When HDD error occurred, system is shown as X.

- Alarm set: Click alarm set button, the interface is shown as below. See 错误!未找到引用源。.
   (This interface is just like the abnormity setup). Please refer to chapter 5.5.2 for detailed information.
- HDD operation: You can select HDD mode from the dropdown list such as read-only or you
  can erase all data in the HDD. Please note system needs to reboot to get all the modification
  activated.

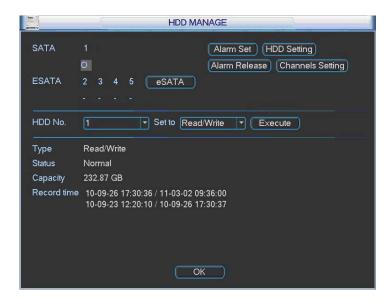

Figure 6-55

For the HDD group setup operation, please note:

- Each channel's records can be stored into the specified HDD Group.
- Each HDD Group is corresponding to several hard disks, while one hard disk is only included in one HDD Group.
- Each channel is only corresponding with one HDD Group, while one HDD Group can store records from several channels.
- HDD Group is only available for read-write HDD and self-defined disks, other types of hard disks cannot be set as HDD Group.

#### Important:

- e-SATA also supports this function, you can manage e-SATA hard disk as local hard disk.
- Current series software version can only set the HDD group operation of the read-write HDDs.
   It is not for the redundancy HDD.

### **HDD Setting**

Click the button "HDD Settings" at the top right corner of the Figure 6-55, system will pop up an interface as below. See Figure 6-56.

The number of hard disk from 1 to 12 is shown in the "HDD No." column. If there is a mark in the front of the number, it means this interface have access to the hard disk, otherwise it does not have access to the hard disk.

The "HDD Group" column lists the HDD Group number of current hard disk.

When you are setting the HDD Group, please check the box of the hard disk, and then choose the corresponding HDD Group number and save the settings.

In Figure 6-56, you can see the system has two working hard disks at the 6th and 7th position, and the 6th position hard disk belongs to HDD Group 1, the 7th position hard disk belongs to HDD Group 2.

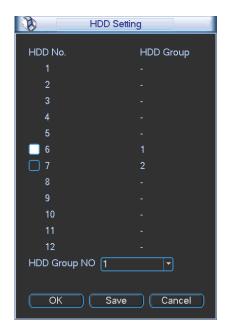

Figure 6-56

In Figure 6-57, you can see the 6th and 7th position hard disks both belong to HDD Group 2. **Important** 

Once you change the HDD Group settings, system will pack the records and snapshots, and then reboot.

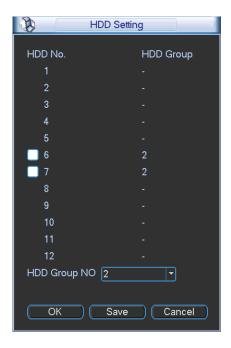

Figure 6-57

# **Channels Setting**

Click the button named with "Channels Settings" at the top right corner of the Figure 6-55, system will pop up an interface shown as in Figure 6-58.

When you are setting the configurations of the channels setting, please select relevant channels first (such as channel 1 to 16), and then select the HDD Group NO. Please click the Save button to save current setup.

The Figure 6-58 and Figure 6-59 show that channels 1 to 16 are associated to HDD Group NO 1, and channels 17 to 32 are associated to HDD Group NO 2. Therefore the records of channels 1 to 16 are stored into the hard disk(s) which belong to HDD Group NO 1, and the records of channels 17 to 32 are stored into the hard disk(s) which belong to HDD Group NO 2.

#### **Important**

Once you change the HDD Group settings, system will pack the records and snapshots, and then reboot.

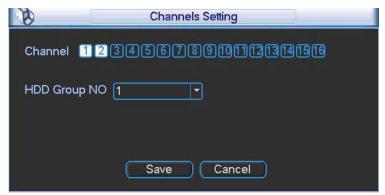

Figure 6-58

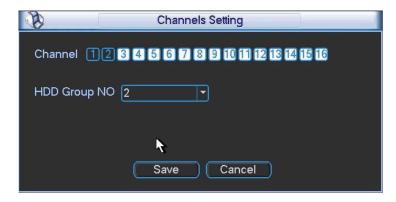

Figure 6-59

### 6.7.2 Abnormity

Abnormity interface is shown as in Figure 6-60.

- Event type: There are several options for you such as disk error, no disk, disconnection,
   IP conflict and etc.
- Alarm output: Please select alarm activation output port (multiple choices).
- Latch: Here you can set corresponding delaying time. The value ranges from 10s-300s.
   System automatically delays specified seconds in turning off alarm and activated output after external alarm cancelled.
- Show message: system can pop up the message in the local screen to alert you when alarm occurs.
- Alarm upload: System can upload the alarm signal to the network (including alarm centre) if you enabled current function.
- Send email: System can send out email to alert you when alarm occurs.
- Buzzer: Highlight the icon to enable this function. The buzzer beeps when alarm occurs.

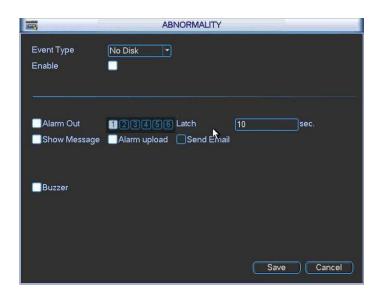

Figure 6-60

### 6.7.3 Alarm Output

Here is for you to set proper alarm output.

Please highlight icon to select the corresponding alarm output.

After all the setups please click OK button, system goes back to the previous menu. See Figure 6-61.

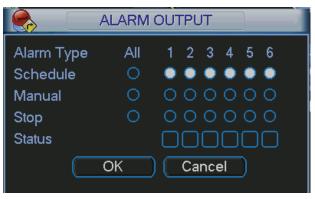

Figure 6-61

### 6.7.4 Manual Record

#### Note:

You need to have proper rights to implement the following operations. Please make sure the HDD has been properly installed.

6.7.4.1 Manual record menu

There are two ways for you to go to manual record menu.

- Right click mouse or in the main menu, Advanced->Manual Record.
- In live viewing mode, click record button in the front panel or record button in the remote control.

Manual record menu is shown as in Figure 6-62.

6.7.4.2 Basic operation

There are three statuses: schedule/manual/stop. Please highlight icon " $\bigcirc$ " to select corresponding channel.

- Manual: The highest priority. After manual setup, all selected channels will begin ordinary recording.
- Schedule: Channel records as you have set in recording setup (Main Menu->Setting->Schedule)
- Stop: All channels stop recording.

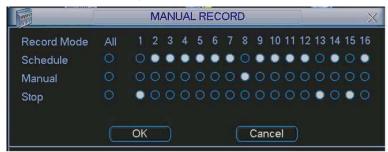

Figure 6-62

#### 6.7.4.3 Enable/disable record

Please check current channel status: "o" means it is not in recording status, "●" means it is in recording status.

You can use mouse or direction key to highlight channel number. See Figure 6-63.

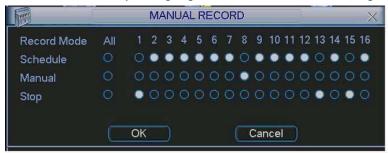

Figure 6-63

### 6.7.4.4 Enable all channel recording

Highlight ○ below All, you can enable all channel recording.

All channel schedule record

Please highlight "ALL" after "Schedule". See Figure 6-64.

When system is in schedule recording, all channels will record as you have previously set (Main menu->Setting->Schedule).

The corresponding indication light in front panel will turn on.

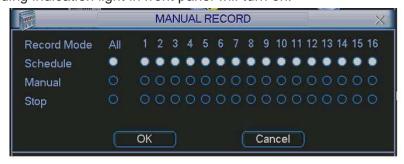

#### All channel manual record

Please highlight "ALL" after "Manual." See Figure 6-65.

When system is in manual recording, all scheduled set up you have set in will be null ((Main menu->Setting->Schedule)).

You can see indication light in front panel turns on, system begins manual record now.

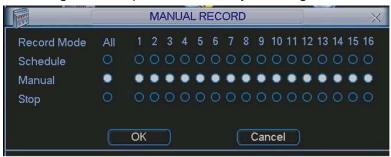

Figure 6-65

### 6.7.4.5 Stop all channel recording

Please highlight "ALL" after "Stop". See Figure 6-66.

System stops all channel recording no matter what mode you have set in the menu (Main menu->Setting->Schedule)

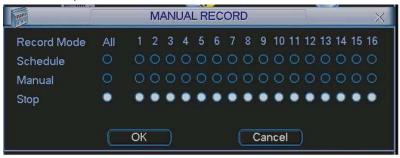

Figure 6-66

#### 6.7.5 Account

Here is for you to implement account management. See Figure 6-67. Here you can:

- Add new user
- Modify user
- Add group
- Modify group
- Modify password.

For account management please note:

- For the user account name and the user group, the string max length is 6-byte. The backspace in front of or at the back of the string is invalid. There can be backspace in the middle. The string includes the valid character, letter, number, underline, subtraction sign, and dot.
- System account adopts two-level management: group and user. No limit to group or user amount.
- For group or user management, there are two levels: admin and user.

- The user name and group name can consist of eight bytes. One name can only be used once.
   There are four default users: admin/888888/666666 and hidden user "default". Except user 6666, other users have administrator right.
- Hidden user "default" is for system interior use only and can not be deleted. When there is no
  login user, hidden user "default" automatically login. You can set some rights such as monitor
  for this user so that you can view some channel view without login.
- One user should belong to one group. User right can not exceed group right.
- About reusable function: this function allows multiple users use the same account to login. After all the setups please click save button, system goes back to the previous menu.

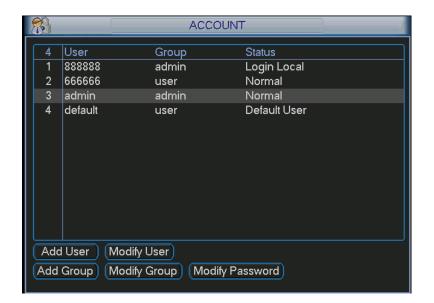

Figure 6-67

# 6.7.5.1 Modify Password

Click password button, the interface is shown as in Figure 6-68.

Here you can modify account password.

Please select the account from the dropdown list, input the old password and then input the new password twice. Click the Save button to confirm current modification.

For the users of user account right, it can modify password of other users.

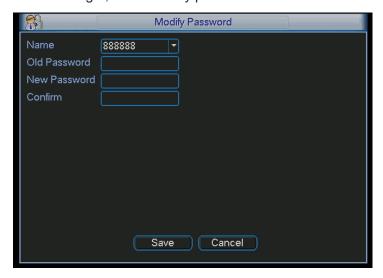

### 6.7.5.2 Add/Modify Group

Click add group button, the interface is shown as below. See Figure 6-69.

Here you can input group name and then input some memo information if necessary.

There are total 60 rights such as control panel, shut down, real-time monitor, playback, record, record file backup, PTZ, user account, system information view, alarm input/output setup, system setup, log view, clear log, upgrade system, control device and etc.

The modify group interface is similar to the Figure 6-69.

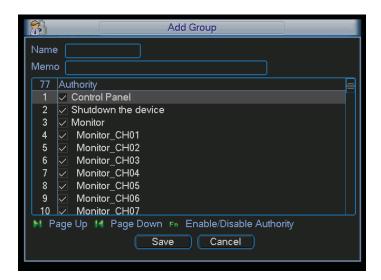

Figure 6-69

### 6.7.5.3 Add/Modify User

Click add user button, the interface is shown as in Figure 6-70.

Please input the user name, password, select the group it belongs to from the dropdown list.

Then you can check the corresponding rights for current user.

For convenient user management, usually we recommend the general user right is lower than the admin account.

The modify user interface is similar to Figure 6-70.

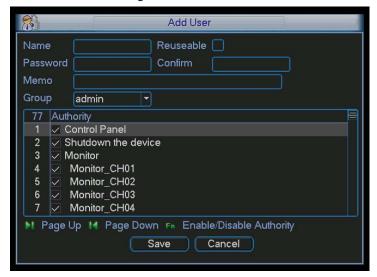

Figure 6-70

#### 6.7.6 Auto Maintenance

Here you can set auto-reboot time and auto-delete old files setup. You can set to delete the files for the specified days. See Figure 6-71.

You can select proper setup from dropdown list.

After all the setups please click save button, system goes back to the previous menu.

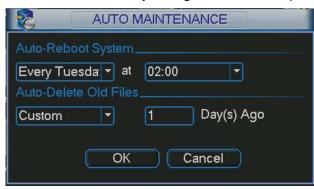

Figure 6-71

#### 6.7.7 Remote Device

The remote device interface is shown as in Figure 6-72. Here you can set IPC IP address, port, remote device channel number, user name and its password.

IPC port number is 37777; remote device channel number is 1 by default. IPC user name is admin and password is admin.

The 4-ch device max. supports 4-ch D1 IPC or 2-ch 720P IPC or 1-ch 1080P IPC.

The 8-ch device max. supports 8-ch D1 IPC or 4-ch 720P IPC or 2-ch 1080P IPC.

The 16-ch device max. supports 16-ch D1 IPC or 8-ch 720P IPC or 4-ch 1080P IPC.

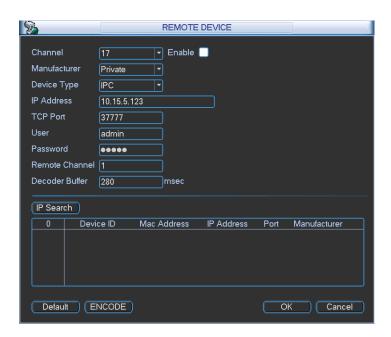

Figure 6-72

# 6.7.8 Config Backup

The configuration file backup interface is shown as below. See Figure 6-73. This function allows you to copy current system configuration to other devices.

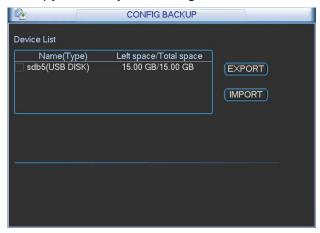

Figure 6-73

# 6.8 Shutdown

Double click shutdown button, system pops up a dialogue box for you to select. See Figure 6-74.

- Logout menu user: log out menu. You need to input password when you login the next time.
- Restart application: reboot device.
- Shutdown: system shuts down and turns off power.
- Restart system: system begins rebooting.
- Switch user: you can use another account to login.

If you shut down the device, there is a process bar for your reference, system waits for 3 seconds and then shut down (You can not cancel).

Please note, sometimes you need to input the proper password to shut down the device.

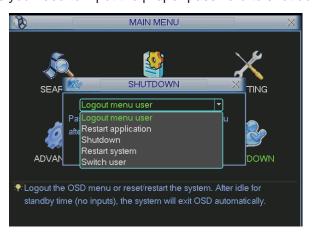

Figure 6-74

# 7 Quick Configuration Tool

# 7.1 Overview

Quick configuration tool can search current IP address, modify IP address. At the same time, you can use it to upgrade the device.

Please note the tool only applies to the IP addresses in the same segment.

# 7.2 Operation

Double click the "ConfigTools.exe" icon, you can see an interface is shown as in Figure 7-1. In the device list interface, you can view device IP address, port number, subnet mask, default gateway, MAC address and etc.

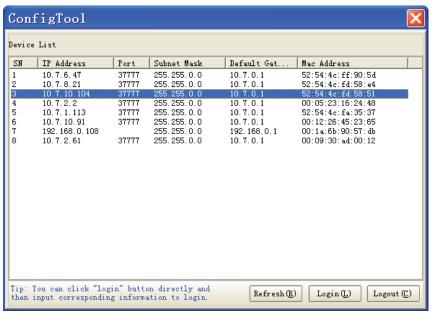

Figure 7-1

Select one IP address and then right click mouse, you can see an interface is shown as in Figure 7-2.

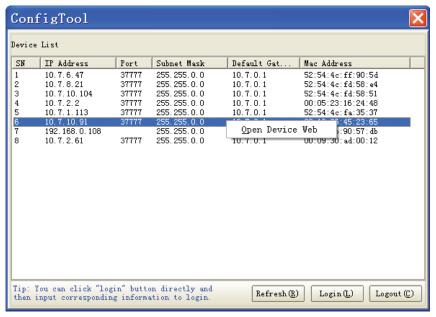

Figure 7-2

Select the "Open Device Web" item; you can go to the corresponding web login interface. See Figure 7-3.

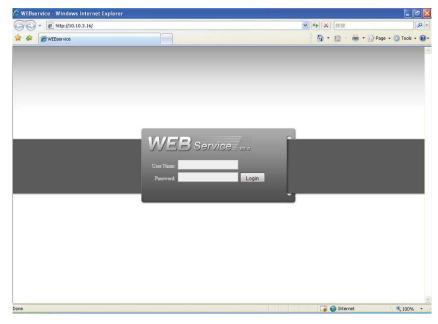

Figure 7-3

If you want to modify the device IP address without logging in the device web interface, you can go to the configuration tool main interface to set.

In the configuration tool search interface (Figure 7-1), please select a device IP address and then double click it to open the login interface. Or you can select an IP address and then click the Login button to go to the login interface. See Figure 7-4.

In Figure 7-4, you can view device IP address, user name, password and port. Please modify the corresponding information to login.

Please note the port information here shall be identical with the port value you set in TCP port in Web Network interface. Otherwise, you can not login the device.

If you are use device background upgrade port 3800 to login, other setups are all invalid.

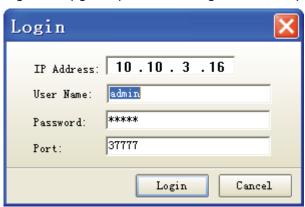

Figure 7-4

After you logged in, the configuration tool main interface is shown as below. See Figure 7-5. Please refer to the *Quick Configuration Tool User's Manual* included in the resources CD for detail information.

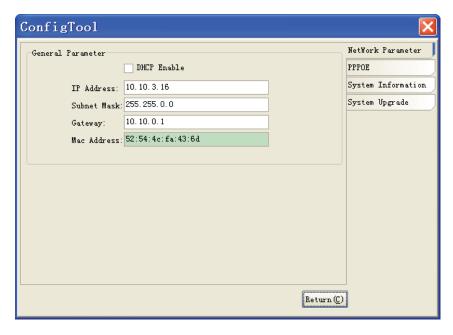

Figure 7-5

# 8 Web

## 8.1 General Introduction

The device web provides channel monitor menu tree, search, alarm setup, system setup, PTZ control and monitor window.

#### **Important**

The following operation is based on 16-channel series device.

## 8.1.1 Preparation

Before log in, please make sure:

Step1: PC and NVR connection is OK.

Step2: You have set PC IP address, NVR IP address, subnet mask and gateway. (Please set the IP address of the same section for the PC and NVR. Please input corresponding gateway and subnet mask if there are routers.)

Step3: Use order ping \*\*\*.\*\*\*.\*\*\*(NVR IP address) to check connection is OK or not.

## 8.1.2 Log in

Open the IE and then input the NVR IP address in the address column.

For example, if your NVR IP address is 192.168.1.108, then please input http:// 192.168.1.108 in IE address column. See Figure 7-1.

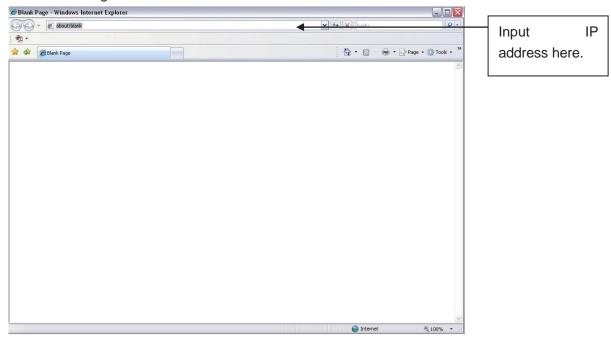

Figure 8-1 IE Interface

System pops up warning information to ask you whether install webrec.cab control or not. Please click yes button.

If you can't download the ActiveX file, please modify your settings as follows. See Figure 7-2.

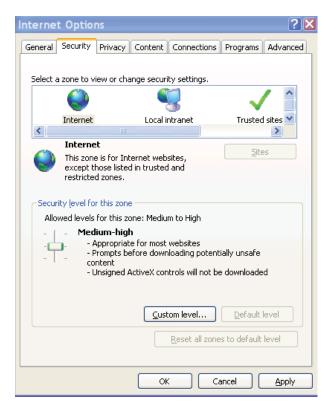

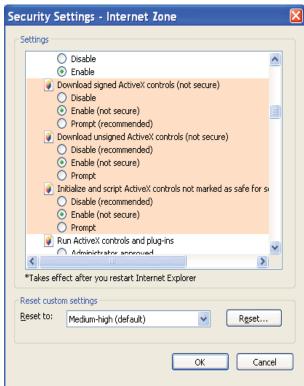

Figure 8-2 IE Safety Setup

After installation, the interface is shown as below. See Figure 7-3.

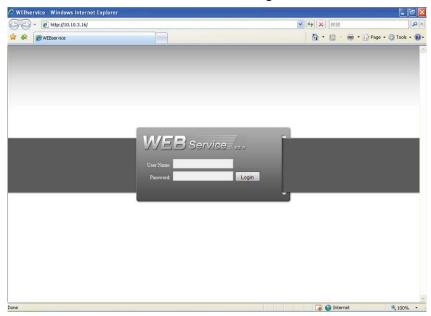

Figure 8-3 Login interface

Please input your user name and password.

Default factory name is admin and password is admin.

Note: For security reasons, please modify your password after you first login.

# 8.2 Main Interface

NVR web main interface is shown as in Figure 7-4.

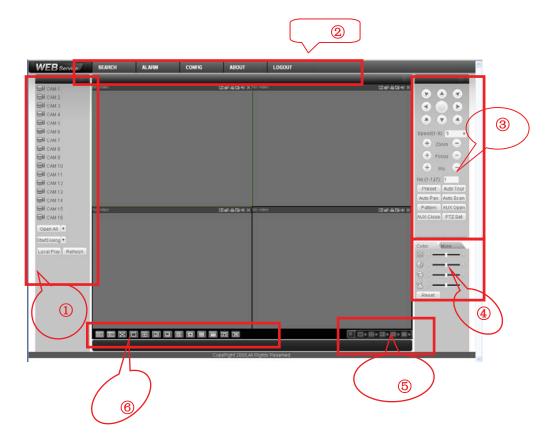

There are six sections:

- Section 1: Monitor channel menu tree
- Section 2: System menu
- Section 3: PTZ control
- Section 4: Video setup and other setup
- Section 5: Preview window
- Section 6: Monitor window switch

# 8.2.1 Monitor Channel Menu Tree

The monitor channel menu tree is shown as in Figure 7-5.

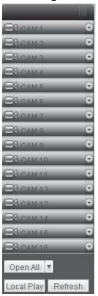

Figure 8-4 Monitor Channel Menu Tree

Please refer to the following sheet for detailed information.

| Parameter           | Function                                                       |
|---------------------|----------------------------------------------------------------|
| CAM 1 to CAM<br>16  | channel 1 to channel 16                                        |
| Open all /close all | Click this button to open all video channels.                  |
|                     | Once all video channels are open, it becomes close all button. |
| Local play          | Click local play button to select file to play in PC.          |
| Refresh             | Click this button to refresh monitor channel name.             |

Please left click one monitor to view real-time video, the monitor window is shown as in Figure 8-5.

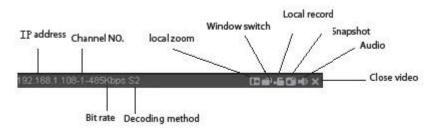

Figure 8-5 Real-time Monitor

Please refer to the following sheet for monitor window parameter information.

| Parameter                  | Function                                                                                                    |  |
|----------------------------|----------------------------------------------------------------------------------------------------|--|
| Display device information | <ul> <li>1: NVR IP address.</li> <li>2: Channel number.</li> <li>3: Bit stream.</li> <li>4: Bit stream decode type.</li> <li>S1: Overlay.</li> <li>S2: Off stream.</li> <li>S3:GD1</li> <li>H1: Overlay</li> <li>H2: off stream decoding from the display card.</li> </ul> |  |
| Digital zoom               | Click this button and then left drag the mouse in the zone to zoom in. Right click mouse system restores original status.                                                                                                    |  |
| Change show mode           | Resize or switch to full screen mode.                                                                                                    |  |
| Local record               | When you click local record button, the system begins recording. The recorded file is saved to system folder: \ RecordDownload(default).                                                                                                    |  |
| Snapshot                   | You can snapshoot important video. All images are memorized in system folder: \ picture download (default).                                                                                                    |  |
| Audio                      | Turn on or off audio.                                                                                                    |  |
| Close video                | Close video in current window.                                                                                                    |  |

## 8.2.2 System Menu

System menu is shown as in .Figure 7-7.

Please refer to chapter 7.3 Configuration, chapter 7.4 Search, chapter 7.5 Alarm, chapter 7.6 About, chapter 7.7 Log out for detailed information.

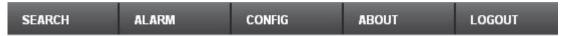

Figure 8-6 System Menu

#### 8.2.3 Monitor Window Switch

The monitor window switch interface is shown as in Figure 7-8.

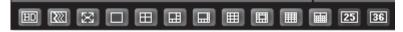

Figure 8-7 Monitor Window Switch

System supports 1/4/6/8/9/13/16/20/25/36-window real-time preview.

----It is video quality adjustment button. It has relationship with decode via software.

--Fluency button. You can use this function to adjust the priority between real-time and fluency.

#### 8.2.4 Preview Window Switch

The preview window switch interface is shown as in Figure 7-9.

NVR series products **do not** support this function.

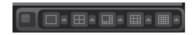

Figure 8-8 Preview Window Switch

# 8.2.5 PTZ Control

Before PTZ operation, please make sure you have properly set PTZ protocol. (Please refer to chapter 7.3.2.6 PTZ).

Here you can view direction keys, speed, zoom, focus, iris, preset, tour, pan, scan, pattern, aux close, and PTZ setup button.

Please note: open menu/close menu/up/down/left/right/confirm/cancel buttons are for speed dome only.

- PTZ direction: PTZ supports eight directions: left/right/up/down/upper left/upper right/bottom left/bottom right.
- Speed: The step 8 speed is faster than step 1.

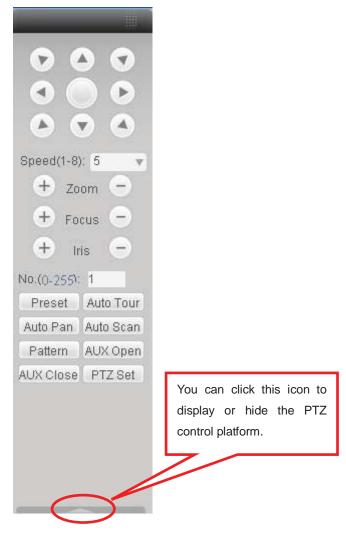

Figure 8-9 PTZ Interface

Click PTZ set button, the interface is shown as in Figure 7-11.

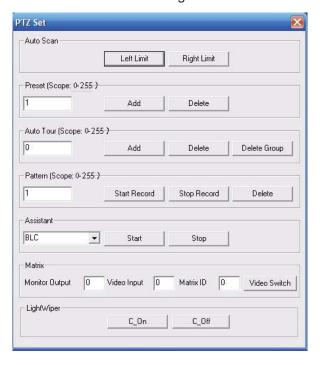

Figure 8-10 PTZ Setup

Please refer to the following sheet for PTZ setup information.

| Parameter   | Function                                                                                                    |
|-------------|----------------------------------------------------------------------------------------------------|
| Scan        | <ul> <li>Move the camera to you desired location and then click left limit button.</li> <li>Then move the camera again and then click right limit button to set a right limit.</li> </ul>                                                                                   |
| Preset      | Use direction keys to move the camera to your desired location and then input preset value. Click add button, you have set one preset.                                                                                                    |
| Tour        | <ul> <li>Input auto tour value and preset value. Click add button, you have added one preset in the tour.</li> <li>Repeat the above procedures you can add more presets in one tour.</li> <li>Or you can click delete button to remove one preset from the tour.</li> </ul> |
| Pattern     | You can input pattern value and then click start record button to begin PTZ movement. Please go back to Figure 7-10 to implement camera operation. Then you can click stop record button in Figure 7-11. Now you have set one pattern.                                      |
| Assistant   | The assistant items include: BLC, Digital zoom, night vision, camera brightness, flip. You can select one option and then click start or stop button.                                                                                                    |
| Matrix      | Please select matrix x and then input corresponding monitor output channel number, video input channel number. Then you can click video switch button.                                                                                                    |
| Light/wiper | You can control the light and wiper of the peripheral device. Please note the peripheral device shall support this function.                                                                                                    |

# 8.2.6 Color and More Setup

Color and other setup interface are shown as in Figure 8-11.

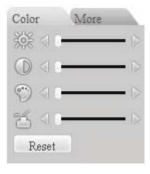

Figure 8-11 Color

Please refer to the following sheet for detailed information.

| Param          | eter | Function                                  |       |
|----------------|------|-------------------------------------------|-------|
| Video<br>setup | 蕊    | It is to adjust monitor video brightness. | Note: |

| 0     | It is to adjust monitor video contrast ness. | All the operation here applies to WEB end only. |
|-------|----------------------------------------------|-------------------------------------------------|
| 0     | It is to adjust monitor video saturation.    |                                                 |
| 8     | It is to adjust monitor video hue.           |                                                 |
| Reset | Restore system default value.                |                                                 |

Click more button, the interface is shown as in Figure 8-12.

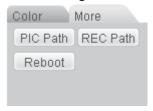

Figure 8-12 Color and More

Please refer to the following sheet for detailed information.

| Parameter |                 | Function                                                                       |
|-----------|-----------------|--------------------------------------------------------------------------------|
| More      | Picture<br>Path | Click picture path button, system pops up an interface for you to modify path. |
|           | Record<br>Path  | Click record path button, system pops up an interface for you to modify path.  |
|           | Reboot          | Click this button to reboot device.                                            |

# 8.3 Configuration

# 8.3.1 System Information

# 8.3.1.1 Version Information

Here you can view device hardware feature and software version information. See Figure 8-13.

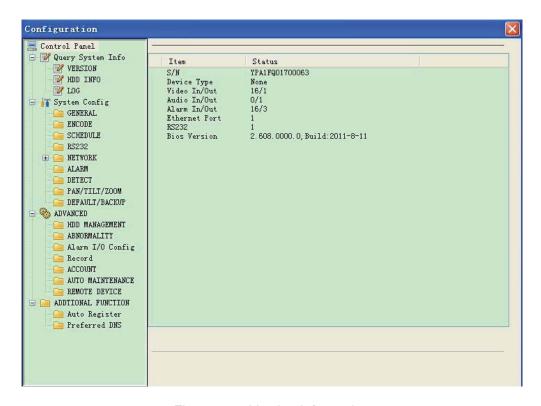

Figure 8-13 Version Information

#### 8.3.1.2 HDD information

Here you can view local storage status such as free capacity and total capacity. See Figure 8-14.

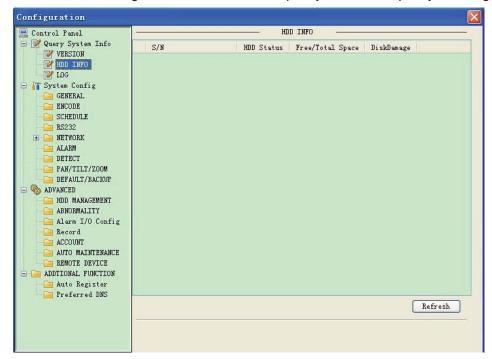

Figure 8-14 HDD Information

# 8.3.1.3 Log

Here you can view system log. See Figure 8-15

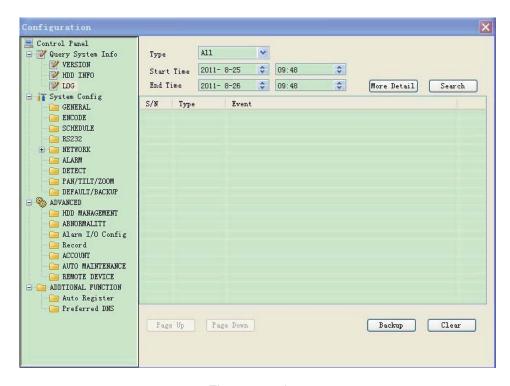

Figure 8-15 Log

Please refer to the following sheet for log parameter information.

| Parameter   | Function                                                                                                    |  |
|-------------|----------------------------------------------------------------------------------------------------|--|
| Туре        | Log types include: system operation, configuration operation, data                                              |  |
|             | management, alarm event, record operation, user management, log                                                 |  |
|             | clear and file operation.                                                                                       |  |
| Start time  | Set time to start search.                                                                                       |  |
| Finish time | Set time to finish search                                                                                       |  |
| Search      | You can select log type from the drop down list and then click search button to view the list.                  |  |
| Clear       | You can click this button to delete all displayed log files. Please note system does not support clear by type. |  |
| Backup      | You can click this button to backup log files to current PC.                                                    |  |

# 8.3.2 System Configuration

Please click save button to save your current setup. Please click refresh button to view the latest setup.

# 8.3.2.1 General Setup

Here you can set system time, record length, video format and etc. See Figure

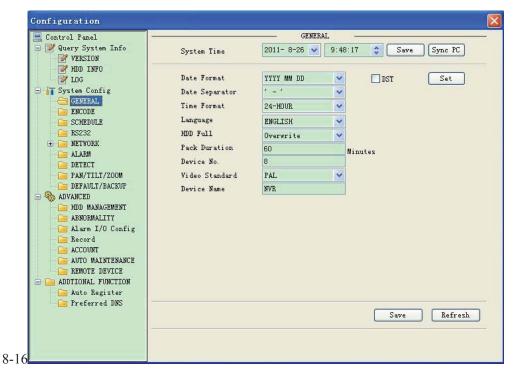

Figure 8-16.

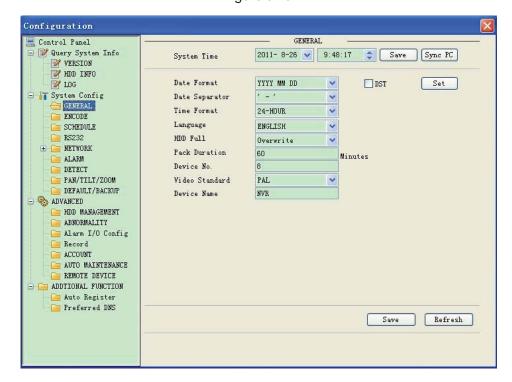

Figure 8-16 General Setup

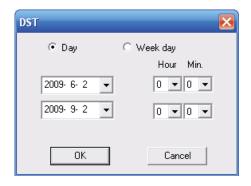

Figure 8-17 DST

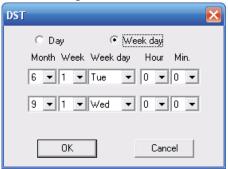

Figure 8-18 DST

| Parameter         | Function                                                                                                    |  |
|-------------------|----------------------------------------------------------------------------------------------------|--|
| System<br>Time    | Here is for you to modify system time. Please click Save button after your completed modification                                                                                         |  |
| Sync PC           | You can click this button to save the system time as your PC current time.                                                                                                    |  |
| Data<br>Format    | Here you can select data format from the dropdown list.                                                                                                    |  |
| Data<br>Separator | Please select separator such as – or /.                                                                                                    |  |
| Time<br>Format    | There are two options: 24-H and 12-H.                                                                                                    |  |
| DST               | Here you can set day night save time begin time and end time. See Figure 7-19 and Figure 7-20.                                                                                            |  |
| Language          | Here you can view the system current language. You can select from the dropdown list.                                                                                                    |  |
| HDD Full          | There are two options: stop recording or overwrite the previous files when HDD is full.                                                                                                   |  |
| Pack<br>Duration  | Here you can select file size. The value ranges from 1 to 120 (minute). Default setup is 60 minutes.                                                                                      |  |
| Device No         | When you are using one remote control to manage multiple devices, you can give a serial numbers to the device.  Please note current series product <b>does not</b> support this function. |  |
| Video<br>Standard | Here you can view video format such as PAL.                                                                                                    |  |

# 8.3.2.2 Encode

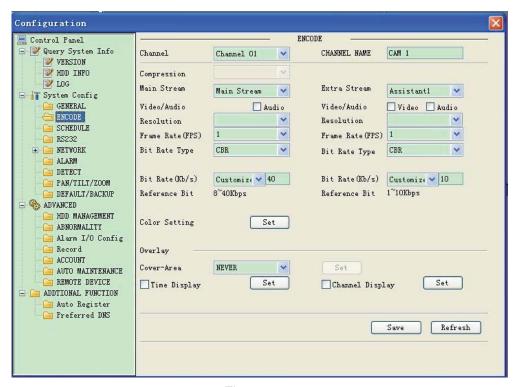

Figure 8-19

| Parameter       | Function                                                                                                    |  |
|-----------------|----------------------------------------------------------------------------------------------------|--|
| Channel         | Select the corresponding channel.                                                                                                    |  |
| Channel<br>Name | Display the current channel ID. You can also modify the channel ID here.                                                                                                    |  |
| Encoding mode   | The device does not support it.                                                                                                    |  |
| Audio / video   | For the main stream, recorded file only contains video by default. You need to draw a circle here to enable audio function.  For extra stream, you need to draw a circle to select the video first and then select the audio if necessary. |  |
| Resolution      | Main code stream types are D1/HD1/BCIF/CIF/QCIF Channel 1∼16 extra code stream supports CIF/QCIF                                                                                                    |  |
| Frame rate      | PAL: 1f/s-25f/s; NTSC: 1f/s-30f/s                                                                                                    |  |
| Bit rate        | There are two options: VBR and CBR.  Please note, you can set video quality in VBR mode only.                                                                                                    |  |
| Reference bit   | The bigger bit value, the better the image quality. Reference bit is an ideal range for you to set bit rate.                                                                                                    |  |

| Overlay<br>(Cover area) | Here you can privacy mask the specified video in the monitor video.  One channel max supports 4 privacy mask zones.  The privacy mask includes two options: Never/monitor. Never: It means do not enable privacy mask function. Monitor: the privacy mask zone can not be viewed in monitor mode. |  |
|-------------------------|----------------------------------------------------------------------------------------------------|--|
| Time display            | You can enable this function so that system overlays time information in video window.                                                                                                    |  |
| Channel display         | You can enable this function so that system overlays channel information in video window.                                                                                                    |  |

#### 8.3.2.3 Schedule

Here you can set different periods for various days. There are max six periods in one day. See Figure 8-20.

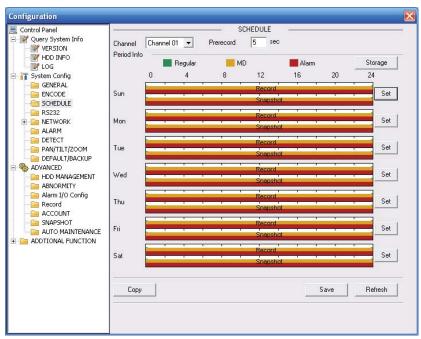

Figure 8-20 Schedule

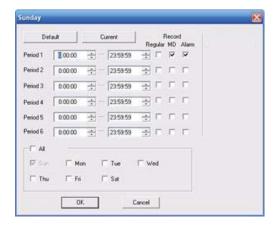

Figure 8-21 Schedule Time

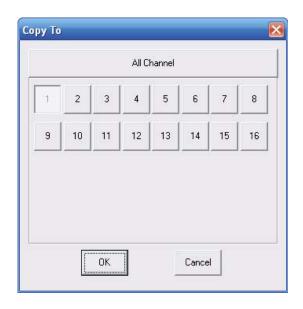

Figure 8-22 Copy

| Parameter  | Function                                                                                                    |  |
|------------|----------------------------------------------------------------------------------------------------|--|
| Channel    | Please select a channel first.                                                                                                    |  |
| Pre-record | Please input pre-record value here.                                                                                                    |  |
|            | When alarm record or motion detection record occurs, system can record the several seconds video before activating the record                     |  |
|            | operation into the file. (Depends on data size).                                                                                                  |  |
| Setup      | In Figure 8-20, click set button, you can go to the corresponding setup interface.                                                                |  |
|            | Please set schedule period and then select corresponding record type: schedule, motion detection, and alarm.                                      |  |
|            | Please select date (Current setup applies to current day by default. You can draw a circle before the week to apply the setup to the whole week.) |  |
|            | After complete setup, please go back to Figure 8-20 and then click save to save current time period setup.                                        |  |
| Сору       | It is a shortcut menu button. You can copy current channel setup to one or more (all) channels. The interface is shown as in Figure 7-23.         |  |

# 8.3.2.4 RS232

The RS232 interface is shown as in Figure 8-23.

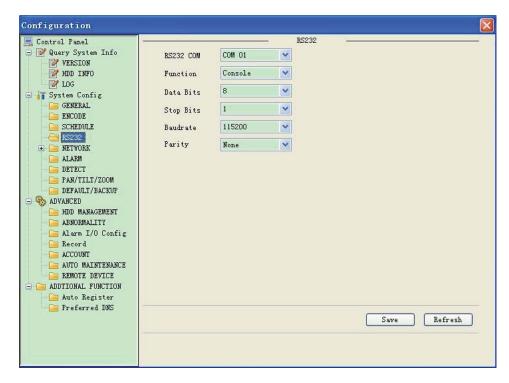

Figure 8-23 RS232

| Parameter | Function                                                                                     |  |
|-----------|----------------------------------------------------------------------------------------------|--|
| RS232     | There is only one option COM 01, corresponding to RS232.                                     |  |
| Function  | Console is for debug.                                                                        |  |
|           | Control keyboard: Switch between RS232 and control keyboard.                                 |  |
|           | Network keyboard: COM control protocol. You can use network keyboard to control NVR via COM. |  |
|           | Transparent COM: Network user can communicate with RS232 COM device.                         |  |
|           | PTZ matrix: PTZ matrix protocol. You can use the device to control the PTZ matrix.           |  |
| Data Bit  | The value ranges from 5 to 8.                                                                |  |
| Stop Bit  | There are three options: 1/2.                                                                |  |
| Baud Bit  | You can select corresponding baud bit here.                                                  |  |
| Parity    | There are five options: none/odd /even/mark/space.                                           |  |

8.3.2.5 Network

Network interface is shown as in Figure 8-24.

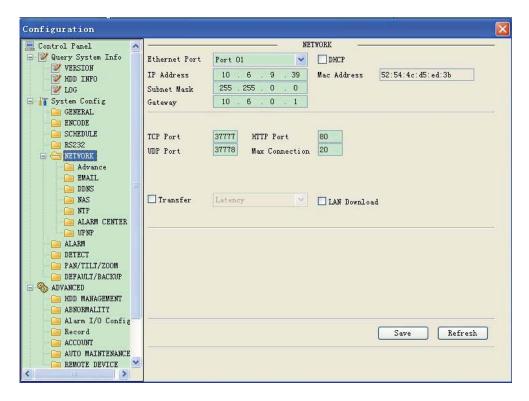

Figure 8-24 Network

| Parameter                   | Function                                                                                                    |
|-----------------------------|----------------------------------------------------------------------------------------------------|
| Ethernet                    | Please select the network card first.                                                                                                    |
| DHCP                        | Dynamically get IP address. You can get the device IP from the DHCP server if you enabled this function.                                       |
| Device ID                   | The ID for recognition in network                                                                                                    |
| TCP Port                    | Default value is 37777.                                                                                                    |
| HTTP Port                   | Default value is 80.                                                                                                    |
| UDP Port                    | Default value is 37778.                                                                                                    |
| Max Connection              | Network user max amount. The value ranges from 1 to 10.                                                                                        |
| Network<br>transmission QoS | You can set the priority between fluency and video quality. System can automatically adjust the bit stream according to the network bandwidth. |

# Advanced setup

The remote host can choose multi-cast and PPOE to set.

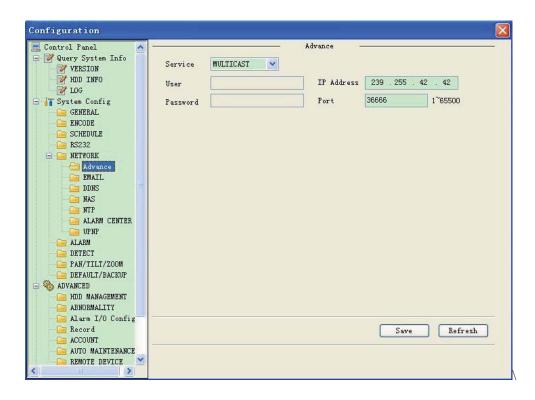

Figure 8-25 Network

| Parameter   | r     | Function                                                                                                    |  |
|-------------|-------|----------------------------------------------------------------------------------------------------|--|
| Remote host | PPPOE | <ul> <li>Input the user name and password which ISP(Internet service supplier)<br/>provided and chose enable.</li> </ul>                       |  |
|             |       | <ul> <li>Reboot system after configuration is saved and the device will auto connect<br/>to Internet. The IP address is the WAN IP.</li> </ul> |  |
|             |       | <ul> <li>There are two conditions for reboot,</li> </ul>                                                                                       |  |
|             |       | The user must have the authority to reboot device.                                                                                             |  |
|             |       | 2. There is no user login the system menu on the local end                                                                                     |  |
|             |       | <ul> <li>After PPPOE dial succeed, get the current IP address and visit this IP<br/>address via WEB.</li> </ul>                                |  |

#### **Email**

The email interface is shown as in Figure 8-26.

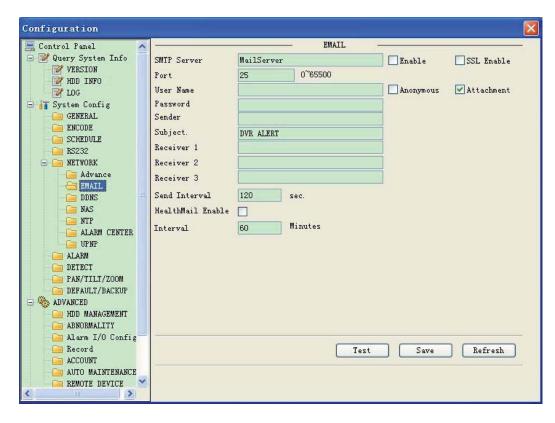

Figure 8-26 Email

| Parameter   | Function                                                       |
|-------------|----------------------------------------------------------------|
| SMTP Server | Input server address and then enable this function.            |
|             | You can also input the corresponding server domain name        |
|             | here, but you need to go to DNS interface (chapter 7.3.4.1) to |
|             | set the server IP that can parse the domain.                   |
| SSL enable  | You can enable SSL encryption function to guarantee data       |
|             | safety.                                                        |
| Port        | Default value is 25. You can modify it if necessary.           |
| User Name   | The sender email account user name.                            |
| Password    | The sender email account password.                             |
| Sender      | Sender email address.                                          |
| Subject     | Input email subject here. Max 32-digit.                        |
| Address     | Input receiver email address here. Max input three addresses.  |
| Interval    | Please input the send interval value here.                     |

#### **DDNS**

The DDNS interface is shown as in Figure 8-27.

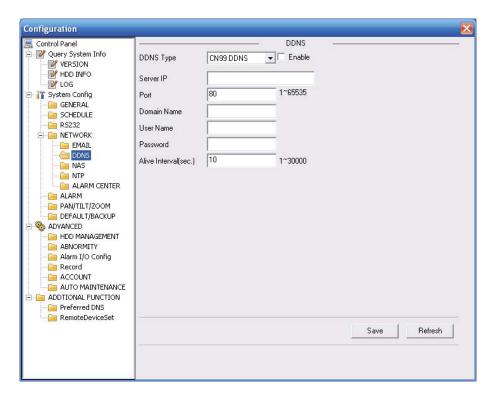

Figure 8-27 DDNS

| Parameter   | Function                                                                                                    |
|-------------|----------------------------------------------------------------------------------------------------|
| Server Type | You can select DDNS protocol from the dropdown list and then enable DDNS function. The private DDNS protocol means you use our self-defined private protocol to realize DDNS function. |
| Server IP   | DDNS server IP address                                                                                                    |
| Server Port | DDNS server port.                                                                                                    |
| Domain Name | Your self-defined domain name.                                                                                                    |
| User        | The user name you input to log in the server.                                                                                                    |
| Password    | The password you input to log in the server.                                                                                                    |
| Interval    | Device sends out alive signal to the server regularly. You can set interval value between the device and DDNS server here.                                                             |

#### NAS

NAS interface is shown as in Figure 8-28

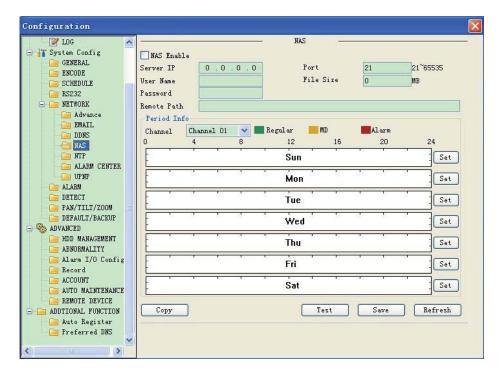

Figure 8-28 NAS

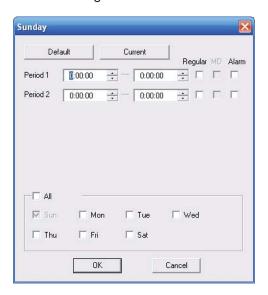

Figure 8-29 NAS Setup

| Parameter   | Function                                                                                                    |
|-------------|----------------------------------------------------------------------------------------------------|
| NAS enable  | Please select network storage protocol and then enable NAS function. The network storage protocol includes FTP. |
| Server IP   | Input remote storage server IP address.                                                                         |
| Port        | Input Remote storage server port number.                                                                        |
| User Name   | Log in user account.                                                                                            |
| File length | The max files length when you transfer the file. When the input value is 0, then system upload the whole files. |

| Parameter    |         | Function                                                                                                    |
|--------------|---------|----------------------------------------------------------------------------------------------------|
| Password     |         | The password you need to login the server.                                                                                                    |
| Remote Path  |         | Remote storage file path.                                                                                                    |
|              | Channel | Select a monitor channel .                                                                                                    |
| Period info. | Setup   | <ul> <li>In NAS interface, click set button, you can go to the corresponding setup interface. See Figure 7-29</li> <li>.Please set schedule period and then select corresponding record type: schedule/alarm. Please note device does not support motion detect record function now.</li> <li>Please select date (Current setup applies to current day by default. You can draw a circle before the week to apply the setup to the whole week.)</li> <li>After complete setup, please go back to Figure 7-28 and then click save to save current time period setup</li> </ul> |
| Сору         |         | User can use this shortcut to copy the storage state of a channel to another (or all other channels)                                                                                                    |

#### **NTP**

The NTP interface is shown as in Figure 8-30.

Here you can realize network time synchronization. Please enable current function and then input server IP, port number, time zone and time.

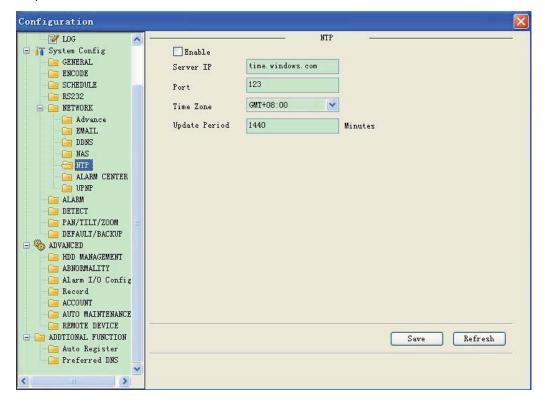

Figure 8-30 NTP

Please refer to the following sheet for detailed information.

| Parameter       | Function                                                             |
|-----------------|----------------------------------------------------------------------|
| Enable          | Enable NTP function or not.                                          |
| Server IP       | Server IP address                                                    |
| Port            | Server port. System supports TCP only and default port value is 123. |
| Time Zone       | Device current time zone.                                            |
| Update Interval | Time update interval value.                                          |

#### **Alarm Centre**

Alarm centre interface is shown as below.

Please input alarm centre server IP, port number. Once there is an alarm occurred, system can notify the alarm centre as you specified here.

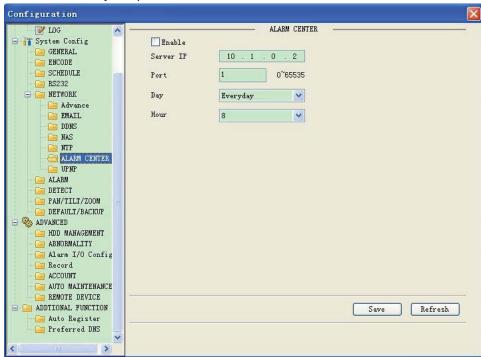

Figure 8-31

#### **UNPN**

Go to the UPnP interface, you can see an image is shown as in Figure 3-39.

It allows you to establish the mapping relationship between the LAN and the public network. Here you can also add, modify or remove UPNP item.

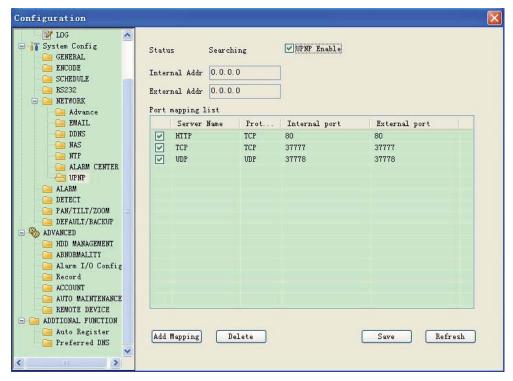

Figure 8-32 UNPN

# 8.3.2.6 Alarm

Alarm setup interface is shown as in Figure 8-33.

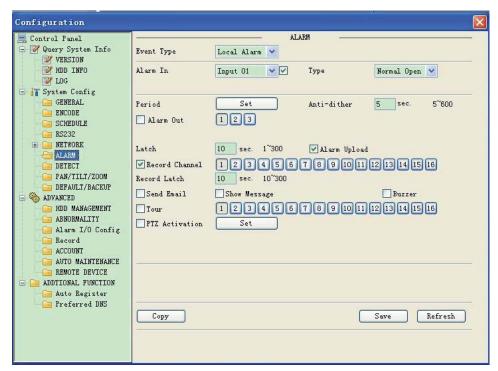

Figure 8-33 Alarm Setup

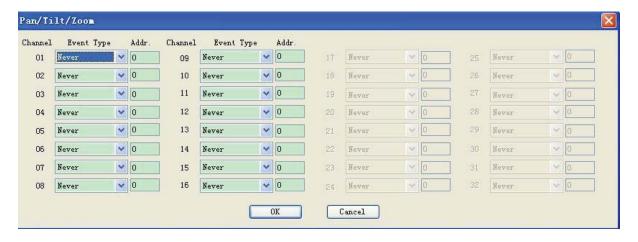

Figure 8-34 PTZ Setup

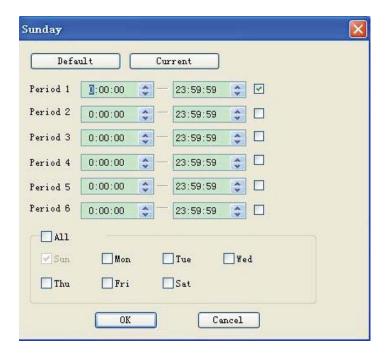

Figure 8-35

| Parameter     | Function                                                                                                    |
|---------------|----------------------------------------------------------------------------------------------------|
| Event<br>Type | It includes local alarm/network alarm/other.  Local alarm: Device detects alarm from input port.  Network: Device detects alarm from network. |
| Alarm in      | Select corresponding alarm channel.                                                                                                    |
| Enable        | You need to draw a circle here so that system can detect the alarm signal.                                                                    |
| Туре          | There are two options: normal open and normal close. NO becomes activated in low voltage, NC becomes activated in high voltage.               |

| Parameter         | Function                                                                                                    |
|-------------------|----------------------------------------------------------------------------------------------------|
| Period            | Alarm record function becomes activated in the specified periods.                                                                                                    |
|                   | There are six periods in one day. Please draw a circle to enable corresponding period.                                                                                               |
|                   | Select date. If you do not select, current setup applies to today only. You can select all week column to apply to the whole week.                                                   |
|                   | Click OK button, system goes back to alarm setup interface, please click save button to exit.                                                                                        |
| Anti-dither       | System only memorizes one event during the anti-dither period. The                                                                                                    |
|                   | value ranges from 0 to 15s.                                                                                                    |
| Relay Out         | Enable alarm activation function. You need to select alarm output port so that system can activate corresponding alarm device when alarm occurs.                                     |
|                   | For 6-ch alarm output port device, the 6 <sup>th</sup> channel is the controllable +12V output.                                                                                      |
| Alarm             | System can delay the alarm output for specified time after alarm ende                                                                                                    |
| Latch             | The value ranges from 10 seconds to 300 seconds.                                                                                                    |
| Record            | System auto activates current channel to record once alarm occurs                                                                                                    |
| Channel           | (working with alarm activation function). Please note current device                                                                                                    |
|                   | shall be in auto record mode                                                                                                    |
| Record            | System can delay the record for specified time after alarm ended. T                                                                                                    |
| Latch             | value ranges from 10s to 300s.                                                                                                    |
| Email             | Please draw a circle to enable email function. System can send of                                                                                                    |
|                   | email to alert you when alarm occurs and ends.                                                                                                    |
| Screen            | After enabled, alarm info will be prompted out on the local output end.                                                                                                    |
| display           | That is to say, the alarm prompt will be displayed beside the channel                                                                                                    |
| _                 | name on the local surveillance image.                                                                                                    |
| Tour              | Display the selected video in local monitor window. When alarm occurs, system can begin one-window tour for the activated record channel. Please set the tour time in the local end. |
| PTZ<br>activation | Here you can set PTZ movement when alarm occurs. Such as go to preset x when there is an alarm.                                                                                      |
|                   | The PTZ configuration events include preset, tour, and pattern.                                                                                                    |
| Сору              | It is a shortcut menu button. You can copy current channel setup to one or more (all) channels.                                                                                      |

# 8.3.2.1 Detect

By analyzing video image, system will boot video detection alarm when it senses the motion signal which meets the senility standard that is previously set.

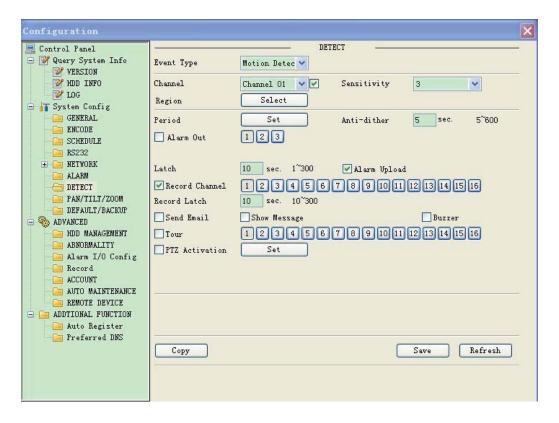

Figure 8-36 Detect

| Parameter        | Function                                                                                                    |
|------------------|----------------------------------------------------------------------------------------------------|
| Event type       | Motion detect, video loss and video masking                                                                                   |
| Channel          | select the channel to activate recording function                                                                             |
| Sensitivity      | System supports 6 levels. The sixth level has the highest sensitivity.                                                        |
| Enable button    | Tick to enable                                                                                                    |
|                  | There are PAL22X18/NTSC22X15 small zones.                                                                                     |
| Region           | Blue area is the detection zone. Right click to view in full screen, click OK                                                 |
|                  | before exit to save the setup.                                                                                                |
| Period           | Here you can set for business day and non-business day.                                                                       |
| Anti-dither      | Range: 0∼600                                                                                                    |
| Alarm output: s. | when alarm occurred, system enables peripheral alarm device                                                                   |
| Record channel   | Select the recording channel (can be selected more than once), this channel will be activated to record when alarm occurs.    |
| Latch            | When motion detection complete, system auto delays detecting for a specified time. The value ranges from 10-300(Unit: second) |
| Send email       | System can send out email to alert you when alarm occurs.                                                                     |
| Tour             | Here you can enable tour function when alarm occurs.                                                                          |
| PTZ activation   | Here you can set PTZ movement when alarm occurs. Such as go to preset,                                                        |

| Parameter | Function                              |
|-----------|---------------------------------------|
|           | tour &pattern when there is an alarm. |

#### 8.3.2.2 PTZ

PTZ interface is shown as in Figure 8-37

Please note, before operation please make sure you have set speed dome address and the NVR and speed dome connection is OK.

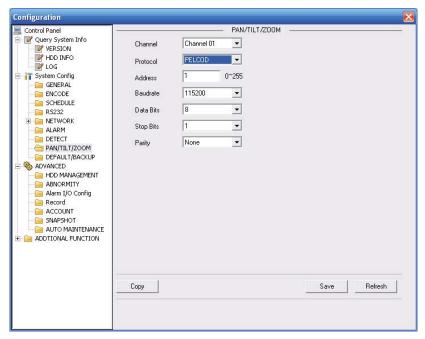

Figure 8-37 PTZ

Please refer to the following sheet for detailed information.

| Parameter    | Function                                                                                                    |
|--------------|----------------------------------------------------------------------------------------------------|
| Channel      | You can select monitor channel from the dropdown list                                                                                                    |
| Protocol     | Select the corresponding dome protocol.(such as PELCOD)                                                                                                    |
| Address      | Set corresponding dome address. Default value is 1. Please note your setup here shall comply with your dome address; otherwise you can not control the speed dome. |
| Baud<br>Rate | Select the dome baud rate. Default setup is 115200.                                                                                                    |
| Data Bit     | Default setup is 8. Please set according to the speed dome dial switch setup.                                                                                      |
| Stop bit     | Default setup is 1. Please set according to the speed dome dial switch setup.                                                                                      |
| Parity       | Default setup is none. Please set according to the speed dome dial switch setup.                                                                                   |

# 8.3.2.3 Default & Backup

Default: Restore factory default setup. You can select corresponding items.

Backup: Export current configuration to local PC or import configuration from current PC.

Please refer to Figure 8-38.

Please note system can not restore some information such as network IP address.

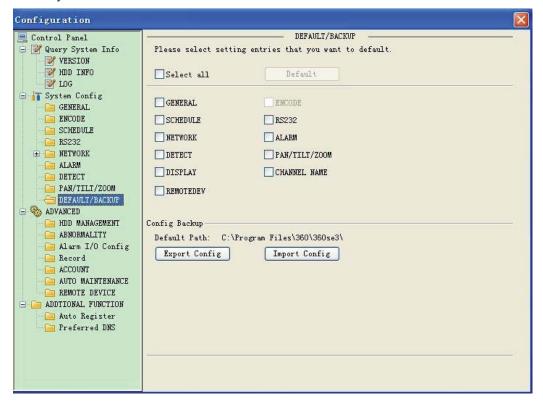

Figure 8-38 Default and Backup

Please refer to the following sheet for detailed information.

| Parameter               | Function                                    |  |
|-------------------------|---------------------------------------------|--|
| Select All              | Restore factory default setup.              |  |
| Export<br>Configuration | Export system configuration to local PC.    |  |
| Import<br>Configuration | Import configuration from PC to the system. |  |

#### 8.3.3 Advanced

#### 8.3.3.1 HDD Management

Please select the storage device first and then you can see the items on your right become valid. You can check the corresponding item here. See Figure 8-39.

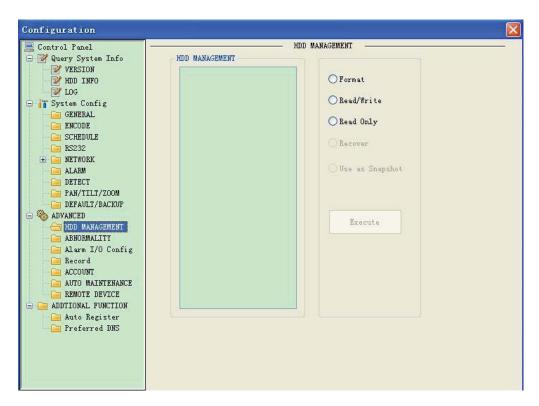

Figure 8-39 HDD Management

| Parameter  | Function                                                                |  |
|------------|-------------------------------------------------------------------------|--|
| Format     | Clear data in the HDD.                                                  |  |
| Read/write | Set current HDD as read/write                                           |  |
| Read only  | Set current HDD as read.                                                |  |
| Redundant  | Set current HDD as redundant HHD.                                       |  |
| Recover    | Fix the HDD error. Right now the device does not support this function. |  |

# 8.3.3.2 Abnormity

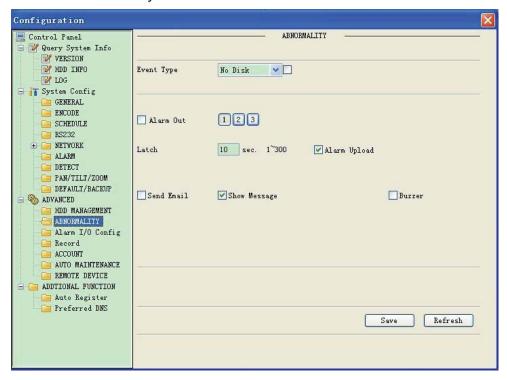

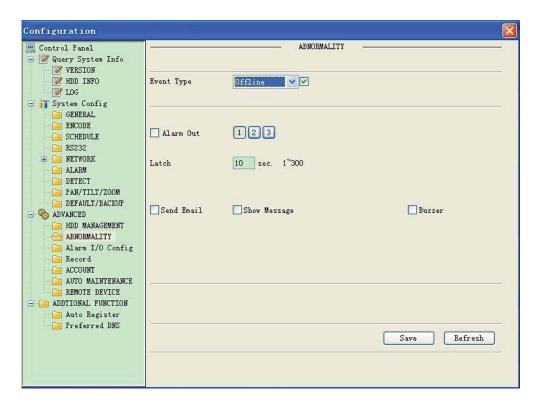

| Parameter     | Function                                                                          |
|---------------|-----------------------------------------------------------------------------------|
| Event<br>Type | The abnormal events include: no disk, no space, disk error, offline, IP conflict. |
|               | You need to draw a circle to enable this function.                                |
|               | Threshold: It refers to the HDD free space.                                       |

| Parameter       | Function                                                                                                    |  |  |
|-----------------|----------------------------------------------------------------------------------------------------|--|--|
| Normal          | The corresponding alarm output channel when alarm occurs.                                                                            |  |  |
| Out             | For 1U series product, there are three channels.                                                                                     |  |  |
|                 | For 2U series product, there are six channels. The 6 <sup>th</sup> channel is the controllable +12V alarm output.                    |  |  |
| Latch           | The alarm output can delay for the specified time after alarm stops. The value ranges from 10s to 300s.                              |  |  |
| Record channel  | After you selected the disk connection option, once the device is offline, the activated channel can begin alarm record.             |  |  |
| Record latch    | System can delay the record for specified time after alarm ended. The value ranges from 10s to 300s.                                 |  |  |
| Send<br>email   | If you enable this function, system can send out email to alarm the specified user.                                                  |  |  |
| Show<br>message | Once you check the box to enable this function, system can display the alarm icon on the right of the channel name at the local end. |  |  |

#### 8.3.3.3 Alarm I/O

Here you can search alarm output status. See Figure 8-40.

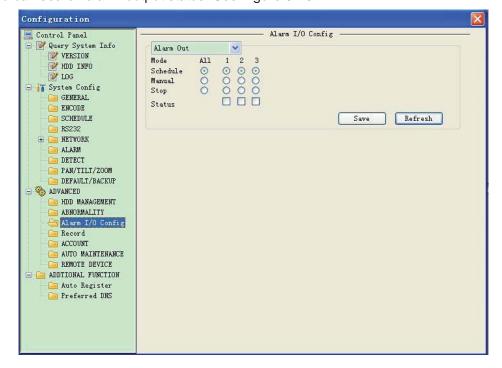

Figure 8-40 Alarm I/O Configuration

#### **Important**

The alarm output port should not be connected to high power load directly (It shall be less than 1A) to avoid high current which may result in relay damage. Please use the co contactor to realize the connection between the alarm output port and the load.

Please refer to the following sheet for detailed information.

| Parameter    | Function                                                                                                    |  |
|--------------|----------------------------------------------------------------------------------------------------|--|
| Alarm output | For 1U series product, there are three channels.                                                                                                    |  |
|              | For 2U series product, there are six channels. The 6 <sup>th</sup> channel is the controllable +12V alarm output.                                                                         |  |
|              | Please click the corresponding number and then click the trigger button.                                                                                                    |  |
| Trigger      | Enable/disable alarm output.                                                                                                    |  |
|              | Please note once you activate an alarm manually, you need to click the output channel number again and then click trigger button to disable it. Otherwise the alarm can not be cancelled. |  |
| Refresh      | Search alarm output status.                                                                                                    |  |

# 8.3.3.4 Record

Record control interface is shown as in Figure 8-41.

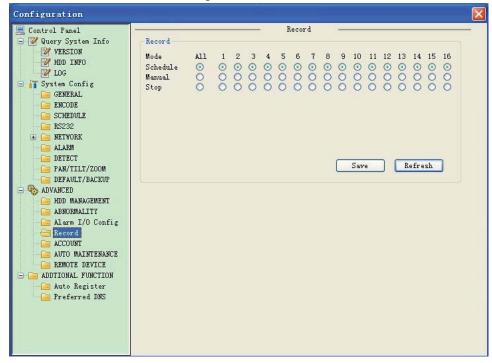

Figure 8-41 Record

Please refer to the following sheet for detailed information.

| Parameter | Function                                                         |  |
|-----------|------------------------------------------------------------------|--|
| Schedule  | System enables auto record function as you set in schedule setup |  |
|           | (chapter 7.3.2.2).                                               |  |
| Manual    | Enable corresponding channel to record no matter what period     |  |
|           | applied in the record setup.                                     |  |
| Stop      | Stop current channel record no matter what period applied in the |  |
| -         | record setup.                                                    |  |

# 8.3.3.5 Account

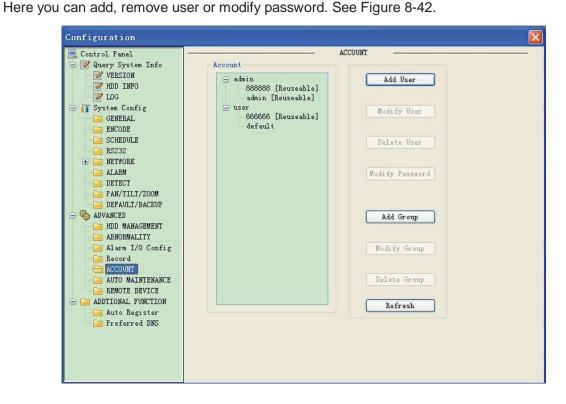

Figure 8-42 Account

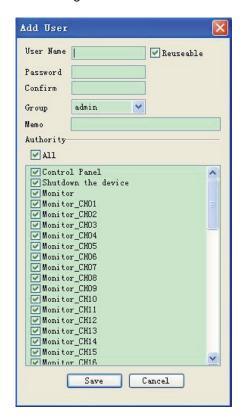

Figure 8-43 Add user

| Parameter                                                                                                    | Function                                                                                       |  |
|----------------------------------------------------------------------------------------------------|------------------------------------------------------------------------------------------------|--|
| User                                                                                                    | Input the user name of the new established account.                                            |  |
| Reusable                                                                                                    | The reusable account means that this account can be used in more than one PC at the same time. |  |
| Password                                                                                                    | Input the password of the new established account.                                             |  |
| Confirm                                                                                                    | Input the password of the new established account again.                                       |  |
| Group                                                                                                    | Select the group which the new account belongs to.                                             |  |
| Memo                                                                                                    | Memo about the new account                                                                     |  |
| Authority/All User can select all to entitle this account to all authorities or set authority of each in respectively. |                                                                                                |  |

#### 8.3.3.6 Auto Maintenance

Here you can select auto reboot and auto delete old files interval from the dropdown list. See Figure 8-44.

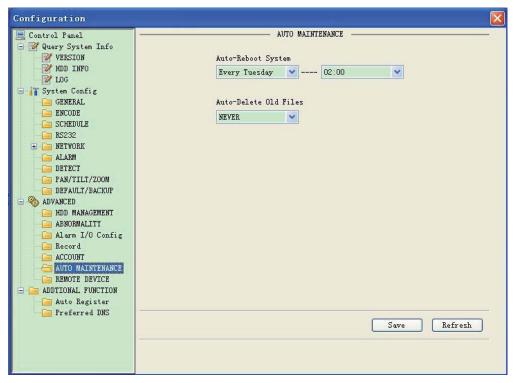

Figure 8-44 Auto Maintenance

#### 8.3.3.7 Remote device

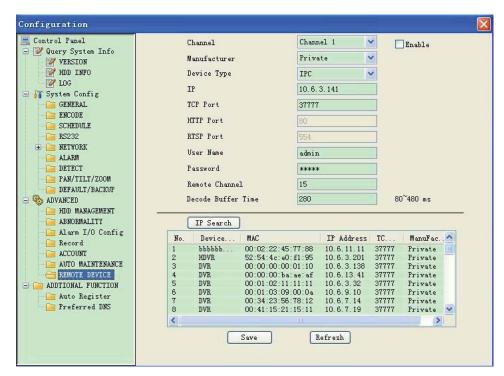

Figure 8-45 Remote device

| Parameter                         | Function                                                                                                    |  |
|-----------------------------------|----------------------------------------------------------------------------------------------------|--|
| Channel                           | Please select the local device channel number to connect to the remote device You need to highlight the enable item to activate this function. Now you can see remote device type, IP address and etc. |  |
| Resolution type                   | Choose the remote resolution type                                                                                                    |  |
| IP address, port, remote channel. | Please input remote device IP address, port number, remote device channel number and account.                                                                                                    |  |
| User, password                    | Please input account to login the remote device.                                                                                                    |  |
| IP search                         | Please click the search IP button to search the all remote devices available.                                                                                                    |  |
|                                   | Please note system can only search the devices in the same segment and the device shall disable the firewall.                                                                                          |  |
| Remote device information         | Here you can view remote device name, Mac address, IP address and TCP port.                                                                                                    |  |

# 8.3.4 Additional Function

8.3.4.1 Auto register

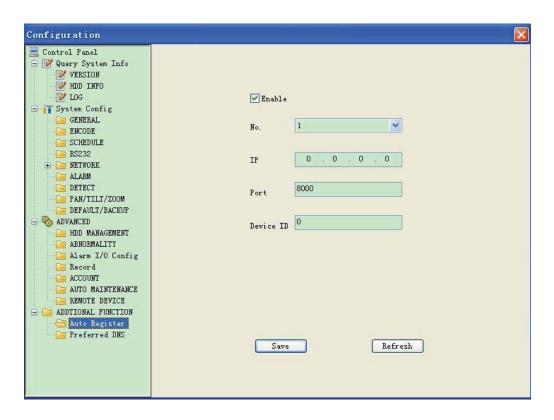

Figure 8-46 Auto register

#### 8.3.4.2 DNS

Here you can set server or local operator DNS address. See Figure 3-34.

Once you input the domain name in SMTP server in the email interface (chapter 7.3.2.4 Network->email), you need to input the corresponding address here, otherwise the device can not parse the domain name.

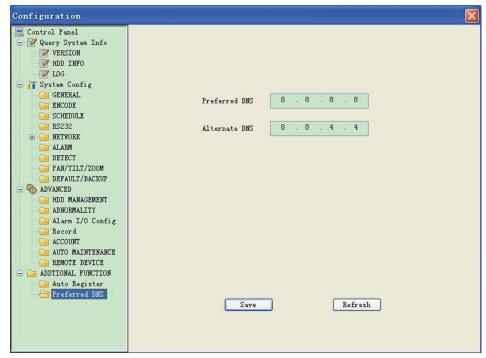

Figure 8-47 DNS

# 8.4 Search

Click search button, you can see an interface is shown as in Figure 8-48.

Please select record playback mode, and then select start time, end time and channel. Then please click search button, you can see the corresponding files in the list.

Select the file(s) you want to download and then click download button, system pops up a dialogue box, and then you can specify file name and path to download the file(s) to your local pc. Click OK to complete the download procedure.

Click play button, system plays the recorded file in the corresponding monitor channel. You can select several channels to play in multiple-channel.

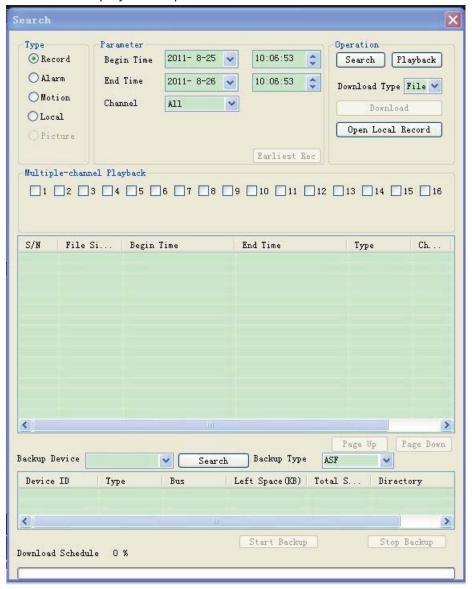

Figure 8-48 Search Main Interface

Please refer to the following sheet for detailed information.

| Туре | Parameter | Function                                                         |
|------|-----------|------------------------------------------------------------------|
| Туре | Record    | Search general record, alarm record and motion detection record. |

| Туре       | Parameter    | Function                                                                |
|------------|--------------|-------------------------------------------------------------------------|
|            | Alarm        | Search alarm record.                                                    |
|            | Motion       | Search motion detection record.                                         |
|            | Detection    | This function is not available in current device.                       |
|            | Local        | Search local record.                                                    |
|            | Snapshot     | Search snapshot file. This function is not available in current device. |
|            | Card         | This function is not available in current device.                       |
| Parameters | Start time   | Set the file start time.                                                |
|            | End time     | Set the file end time.                                                  |
|            | Channel      | Select the channel from the dropdown list.                              |
|            | The earliest | Search the record files of the corresponding monitor channel.           |
|            | recordings   | (It is invalid when selecting all channels.)                            |
| Operation  | Search       | Click this button you can view the recorded file matched your           |
|            |              | requirements.                                                           |
|            | Playback     | Select the file first and then click playback button to view the video. |
|            | Download     | Download by file: Select the file(s) and then click download button.    |
|            | type         | Download by time: Download the recorded file(s) within your             |
|            |              | specified period.                                                       |
|            | Download     | Select the file you need (multiple choices) and then click download     |
|            |              | button, you can see system pops up a dialogue box.                      |
|            |              | Input the downloaded file name, specify the path and then click OK      |
|            |              | button. You can see system begins download and the download             |
|            |              | becomes stop button. There is a progress bar for your reference.        |
|            | Open local   | Select local record to play.                                            |
|            | record       |                                                                         |
| Multiple-  |              | System supports playback one file in several monitor channels.          |
| channel    |              |                                                                         |
| playback   |              |                                                                         |

During the playback process, you can see there are control buttons such as play, pause, stop. slow play and fast play in the play process bar. You can view current playback file channel name, time and data statistics.

# 8.5 Alarm

Click alarm function, you can see an interface is shown as in Figure 8-49.

Here you can set device alarm type and alarm sound setup.

When alarm occurs, system can display the alarm information in the corresponding interface.

For motion detect, video loss, camera masking, you need to set the event in the motion detection interface. Current series product does not support this function.

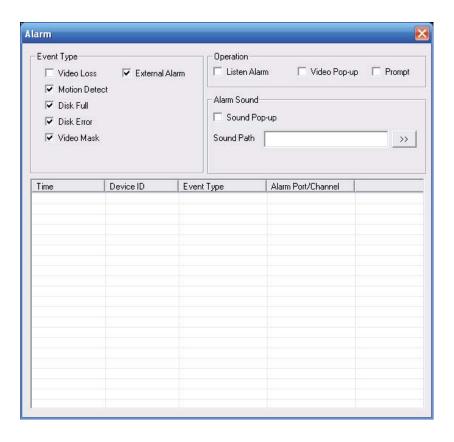

Figure 8-49 Alarm

|           | Telef to the following sheet for detailed information. |                                                     |  |  |
|-----------|--------------------------------------------------------|-----------------------------------------------------|--|--|
| Type      | Parameter                                              | Function                                            |  |  |
| Alarm     | Video loss                                             | System alarms when video loss occurs.               |  |  |
| Type      |                                                        | This function is not available in current device.   |  |  |
|           | Motion detection                                       | System alarms when motion detection alarm           |  |  |
|           |                                                        | occurs,                                             |  |  |
|           |                                                        | This function is not available in current device.   |  |  |
|           | Disk full                                              | System alarms when disk is full.                    |  |  |
|           | Disk error                                             | System alarms when disk error occurs.               |  |  |
|           | Camera masking                                         | System alarms when camera is viciously masking.     |  |  |
|           |                                                        | This function is not available in current device.   |  |  |
|           | External alarm                                         | Alarm input device sends out an alarm.              |  |  |
| Operation | Listening alarm                                        | System notifies web when alarm occurs (you select   |  |  |
|           |                                                        | from the above event type), and then web can        |  |  |
|           |                                                        | notify user.                                        |  |  |
|           | Video                                                  | When alarm occurs, system auto enables video        |  |  |
|           |                                                        | monitor.                                            |  |  |
|           |                                                        | This function only applies to video detection alarm |  |  |
|           |                                                        | (motion detection, video loss and camera masking).  |  |  |
|           |                                                        | This function is not available in current device.   |  |  |
|           | Prompt                                                 | Automatically pops up alarm dialogue box.           |  |  |
|           | Sound pop up                                           | System sends out alarm sound when alarm occurs.     |  |  |
|           |                                                        | You can specify as you wish.                        |  |  |
|           |                                                        |                                                     |  |  |

| Туре | Parameter | Function                               |
|------|-----------|----------------------------------------|
|      | Path      | Here you can specify alarm sound file. |

# 8.6 About

Click about button, you can view the web information. See Figure 7-47.

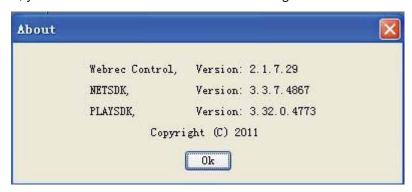

Figure 8-50 About

# 8.7 Log out

Click log out button, you can go back to log in interface. See Figure 7-48.

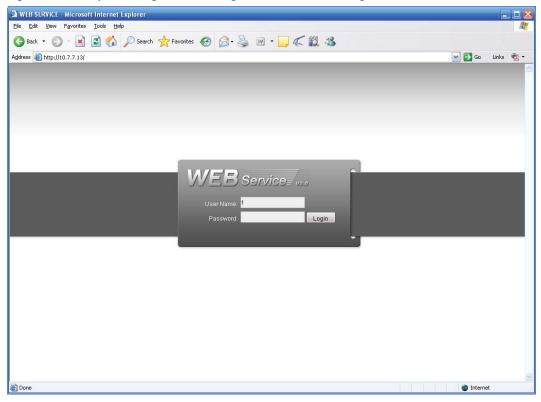

Figure 8-51 Alarm